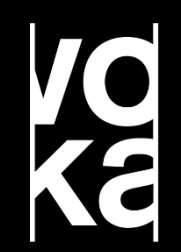

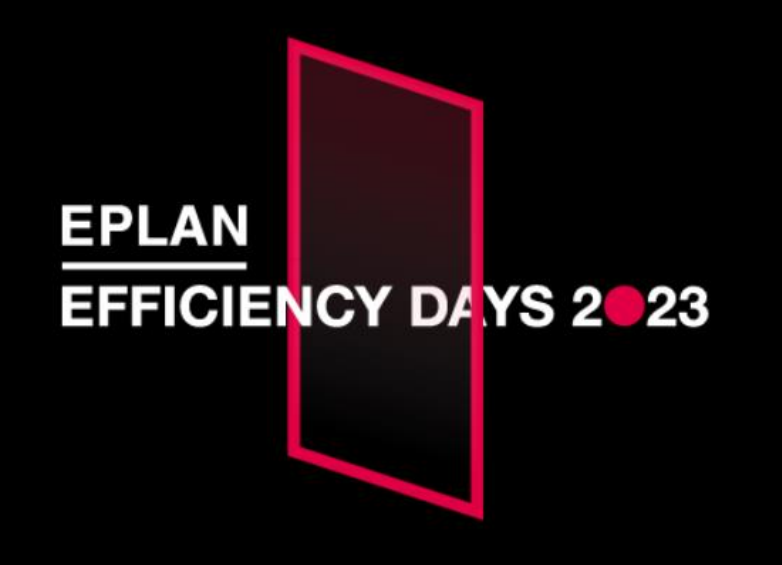

**USER TRACK**

**EPLAN 2024 – What's New**

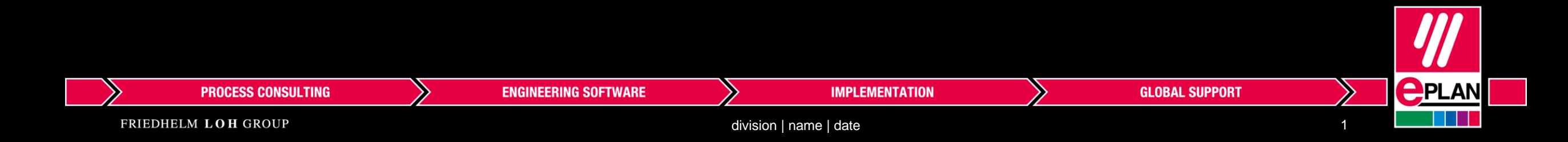

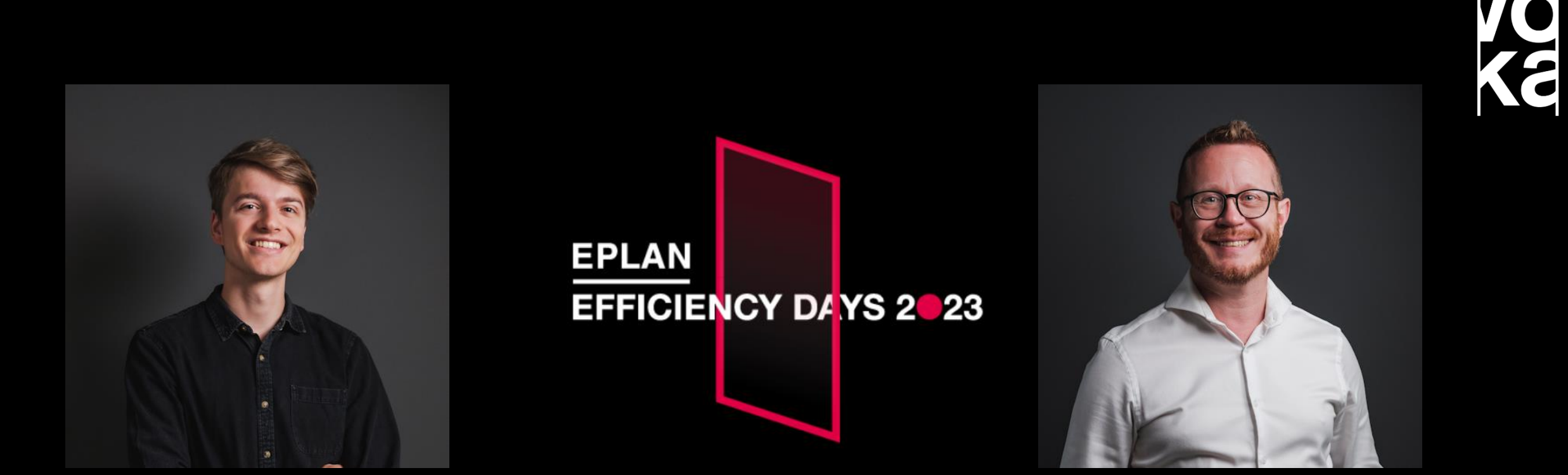

#### **Emiel Govaerts**

Application Engineer

**John Dupont**

**Trainer** 

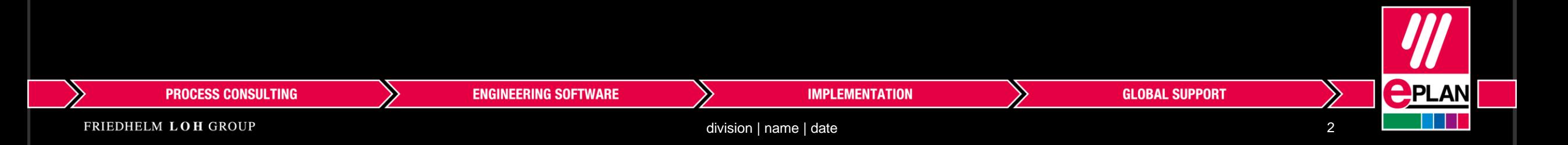

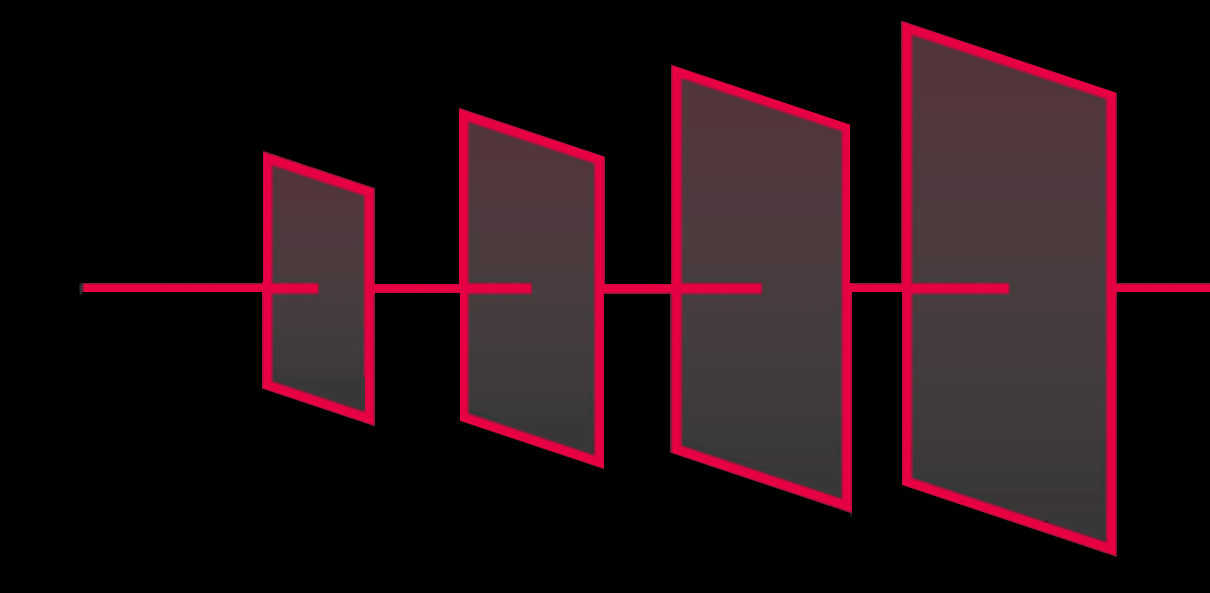

# **EFFICIENCY DAYS 2023**

# **breakthrough 4 tomorrow**

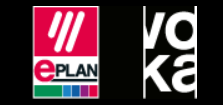

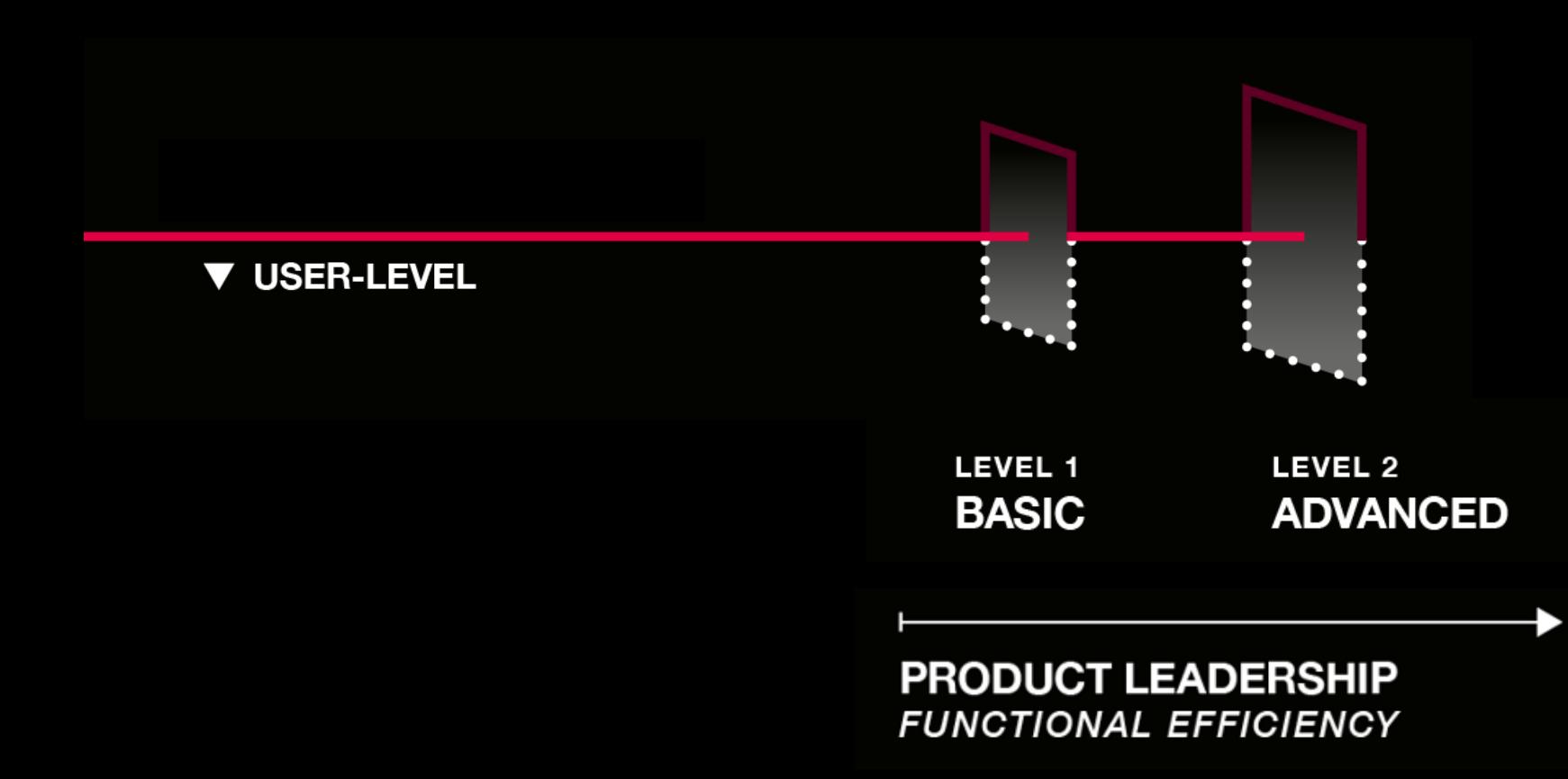

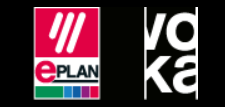

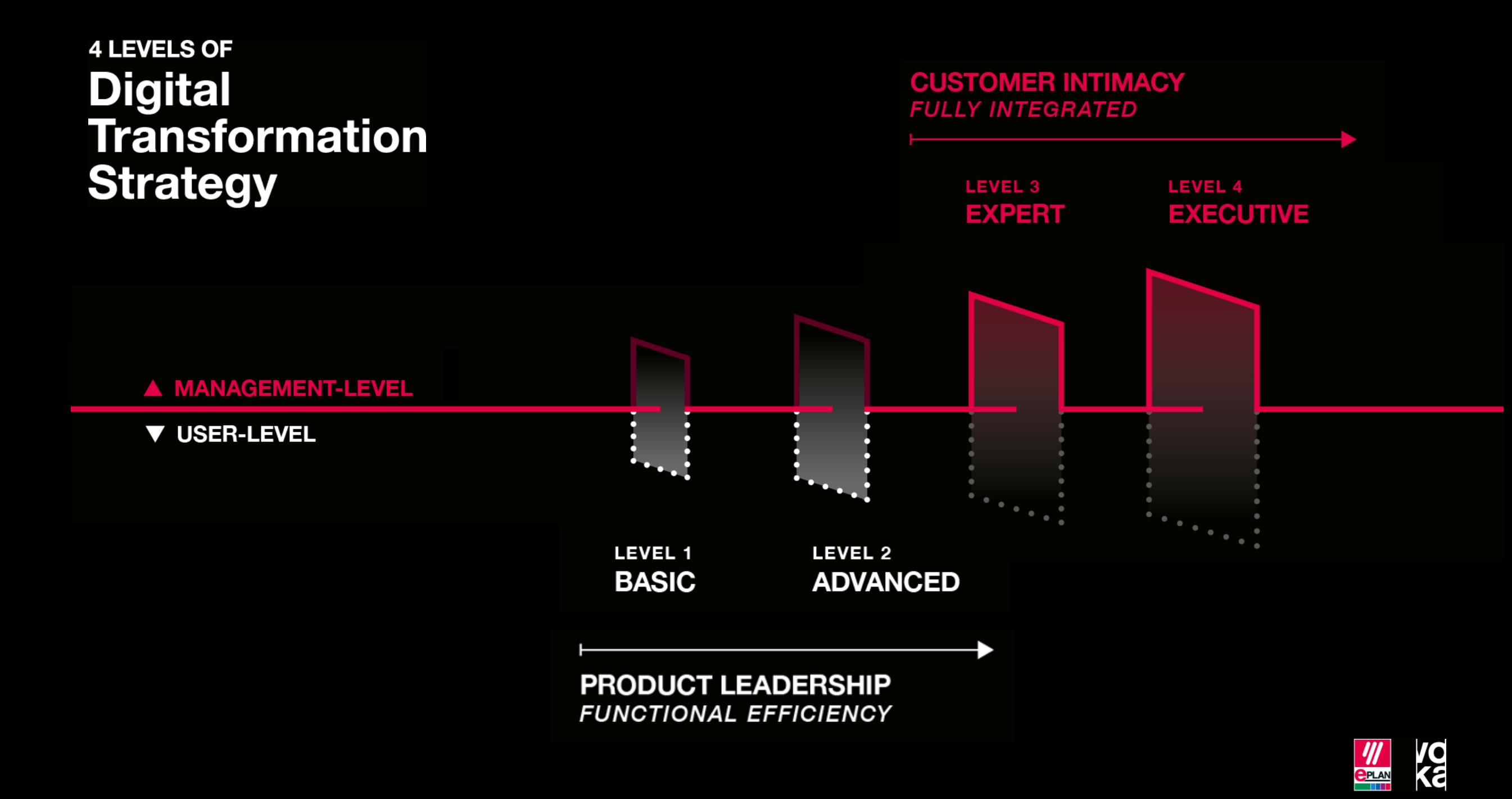

## **EPLAN Platform 2024 – Highlights**

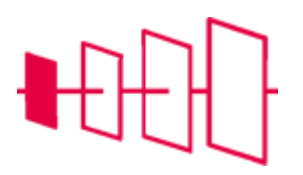

#### **Nieuwe features in Pro Panel**

Monteer eenvoudig zonder tussenruimte of bereken het totale gewicht van een kast

**Blokeigenschappen**

Bereken of vergelijk eigenschappen rechtstreek in het EPLAN Platform

**Klemmen bewerken** Verbeterde flexibiliteit bij het ontwerpen van

klemmenstroken

**User interface vernieuwingen** Comeback van de gecombineerde weergave in het artikelbeheer

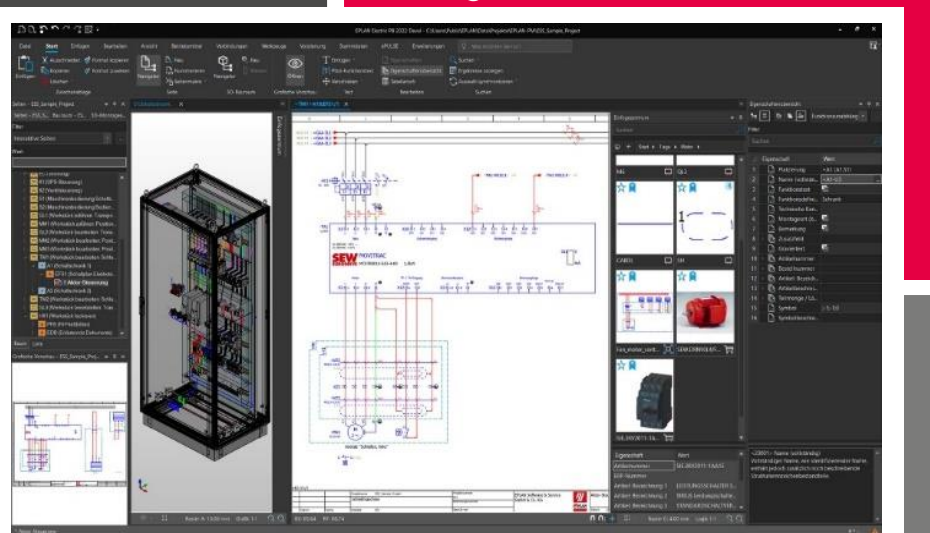

**PLC beheer** Exporteer eigenschappen rechtstreeks naar Excel **3D navigatie** Maak gebruik van de navigatiekubus om eenvoudig viewpoint te selecteren

**IEC 81346 Subklassen** Zoek eenvoudig op trefwoorden om de kenletter-subklassen te identificeren

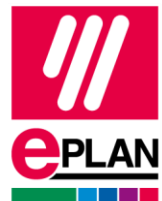

**PROCESS CONSULTING** 

**IMPLEMENTATION** 

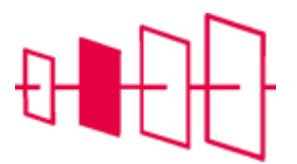

#### **Interface**

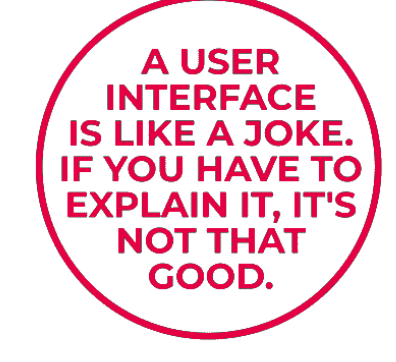

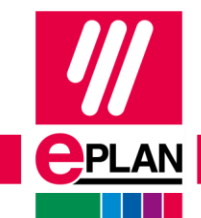

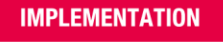

## **"Vertel wat u wilt doen"**

- Tooltip toont nu de categorie (tabblad) en de opdrachtengroep
- Sneltoets  $[Alt] + [Q]$

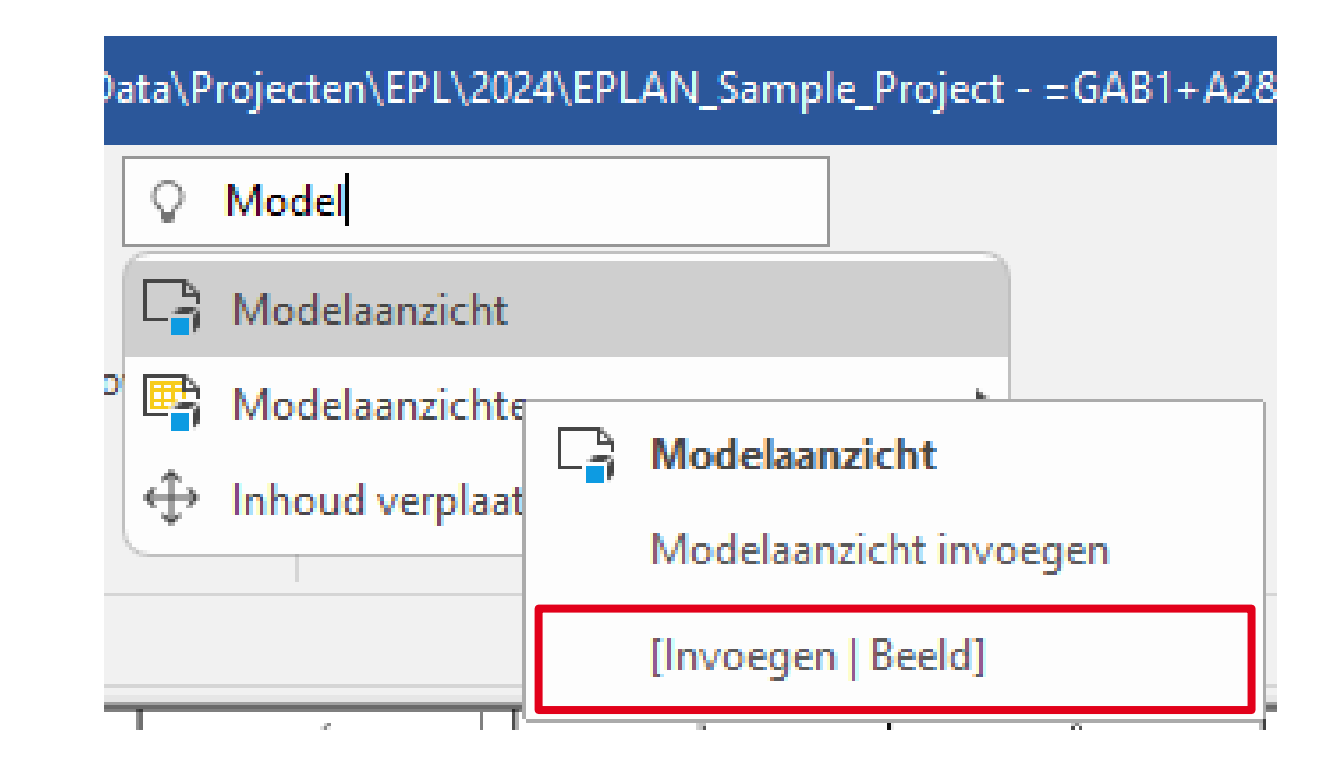

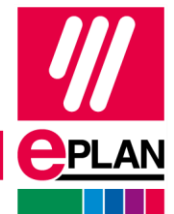

### **Importeren van afzonderlijke objecten in het lint**

• Importeer selectief tabbladen, opdrachtengroepen of opdrachten

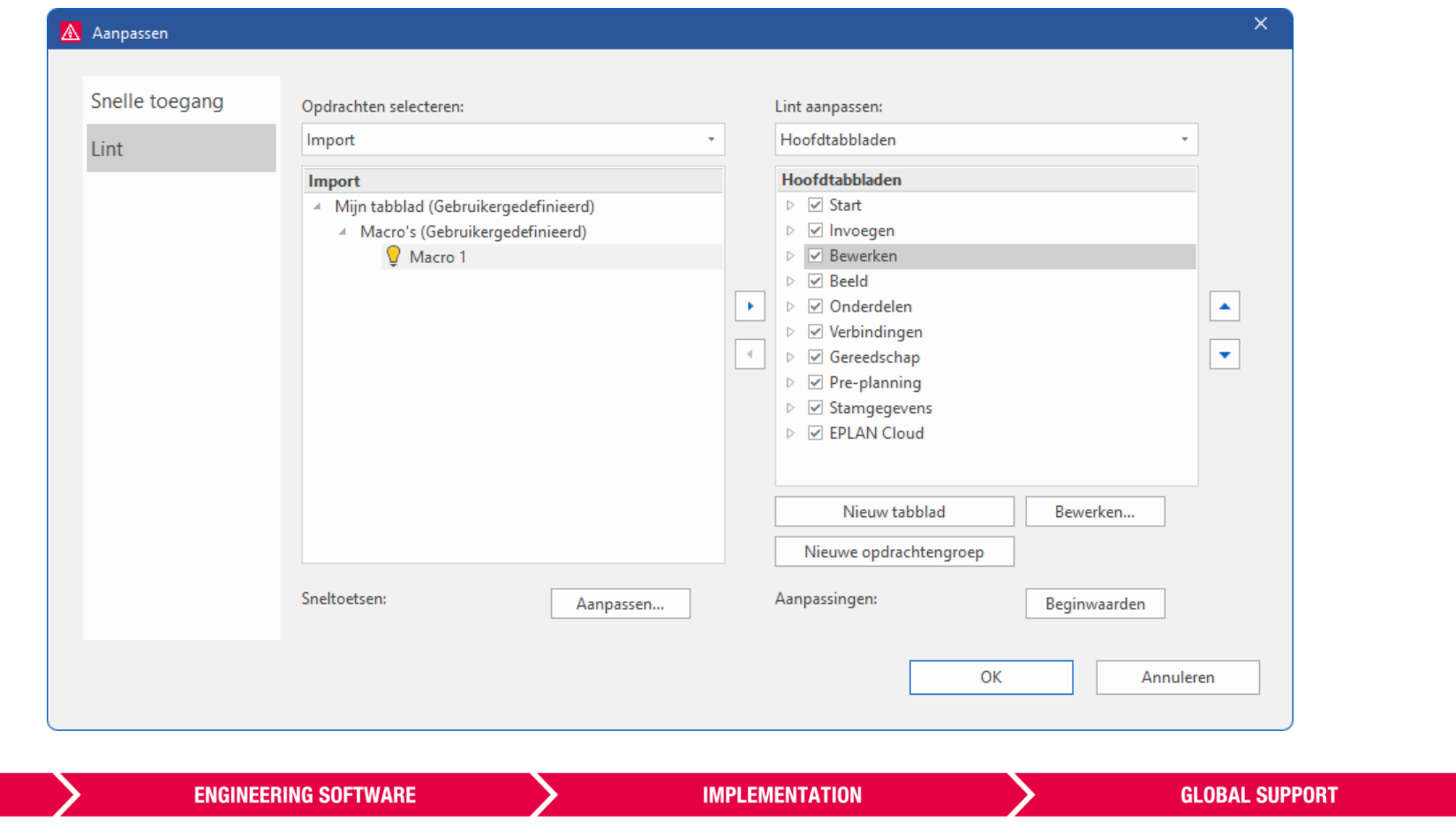

## **Lege weergavenamen in het lint toegestaan**

- Bij het aanpassen van het lint:
	- Weergavenaam van acties of opdrachten leeg laten
	- In dat geval: verplicht een afbeelding toekennen

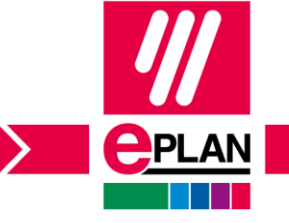

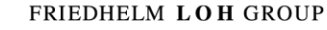

## **Verouderde menubalk uit de gebruikersinterface verwijderd**

• Overstaphulp: "oude" menu's uit versie 2.9 weergeven is verwijderd

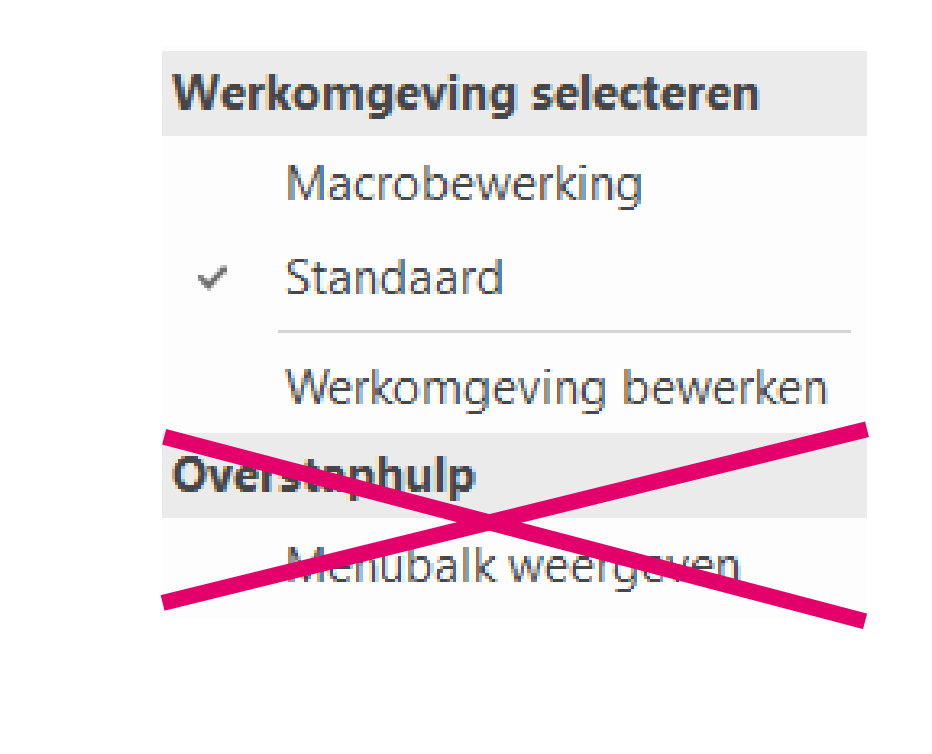

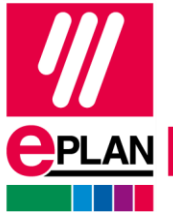

**PROCESS CONSULTING** 

**ENGINEERING SOFTWARE** 

#### **Oproep van de vertaalinstellingen vanuit het lint**

- Tabblad Gereedschap > Vertaling > Vertalen > Instellingen
- Hier zie je:
	- Projectspecifieke vertaalinstellingen
		- Tabbladen Project, omvang en Vertaalbare pagina's
	- Gebruikerspecifieke vertaalinstellingen
		- Tabbladen Gebruiker en Projectonafhankelijk

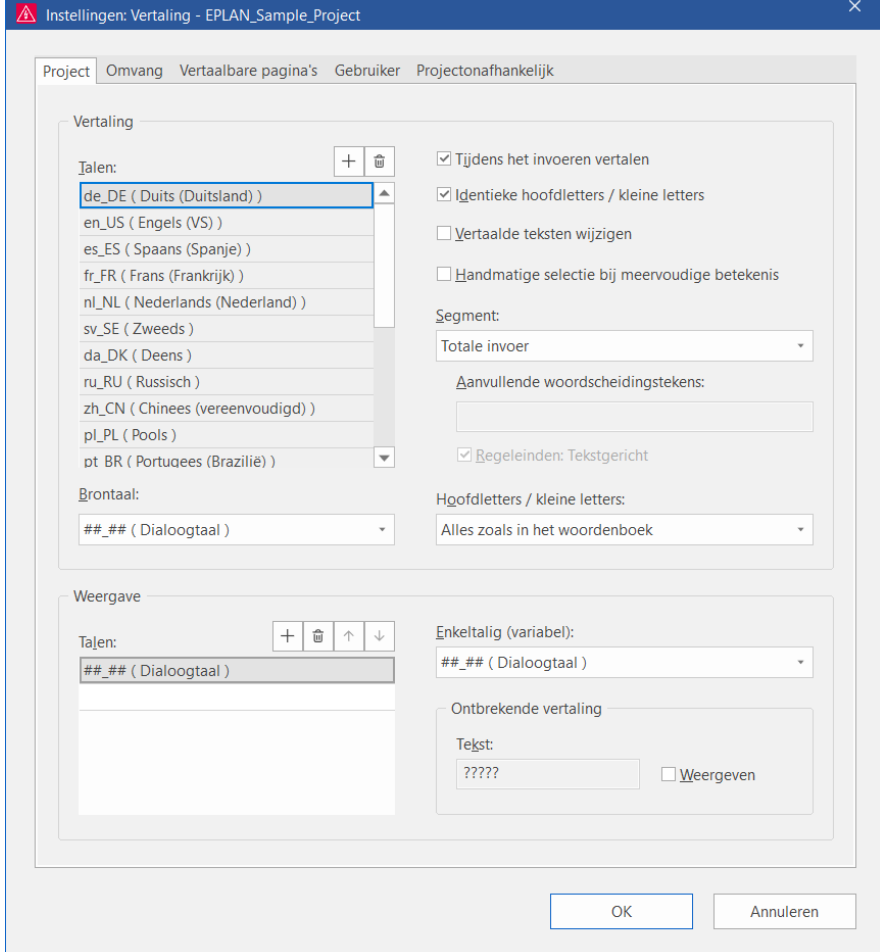

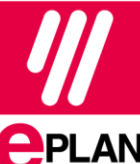

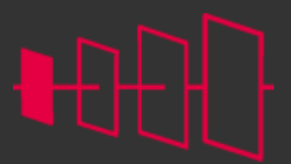

**<u>CPLAN</u>** 

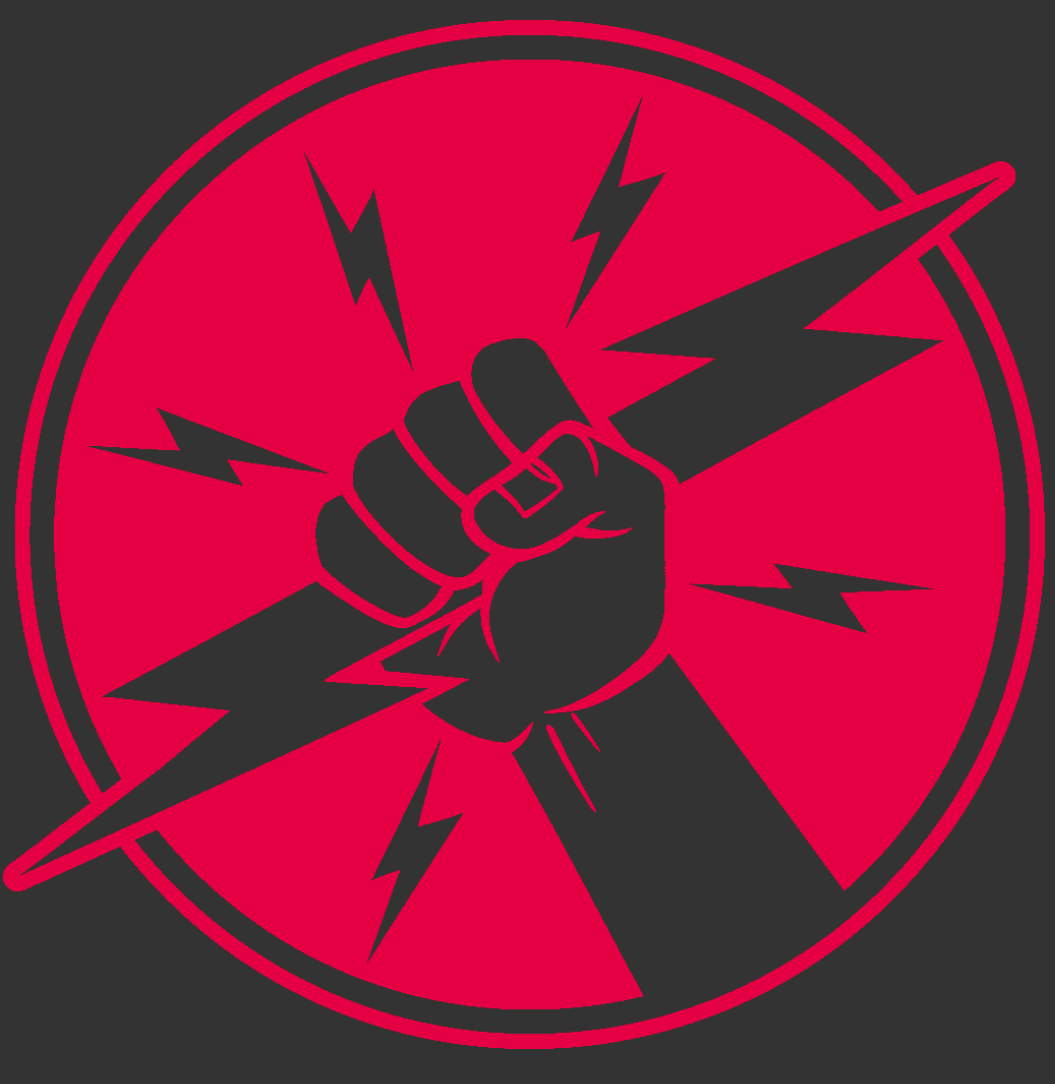

**PROCESS CONSULTING** 

**ENGINEERING SOFTWARE** 

**IMPLEMENTATION** 

**GLOBAL SUPPORT** 

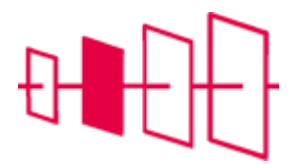

## **Ondersteuning IEC 81346**

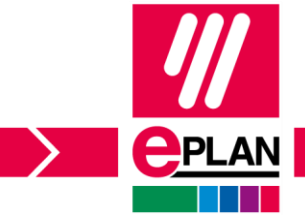

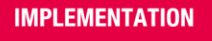

## **Voorbeeld: Siemens 3RV2011 - reeks**

- Niveau 1:
	- Beveiliging tegen de effecten van gevaarlijke of ongewenste omstandigheden
- Niveau 2:
	- Bescherming tegen overstroom
- Niveau 3:
	- Overstroombeveiliging die het circuit onderbreekt door de stroom te onderbreken als deze een bepaalde waarde gedurende een bepaalde tijd overschrijdt

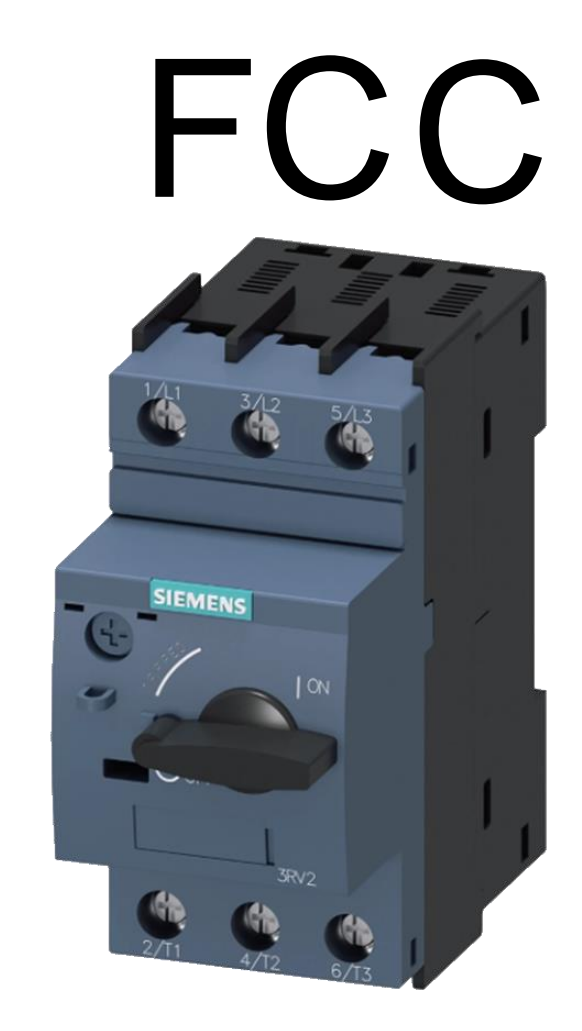

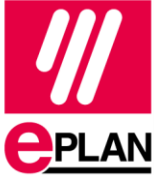

### **IEC 81346-2 kenletter subklassen**

Verbeterde zoekfunctie en additionele kolommen om vindbaarheid van de juiste kenletter te verbeteren.

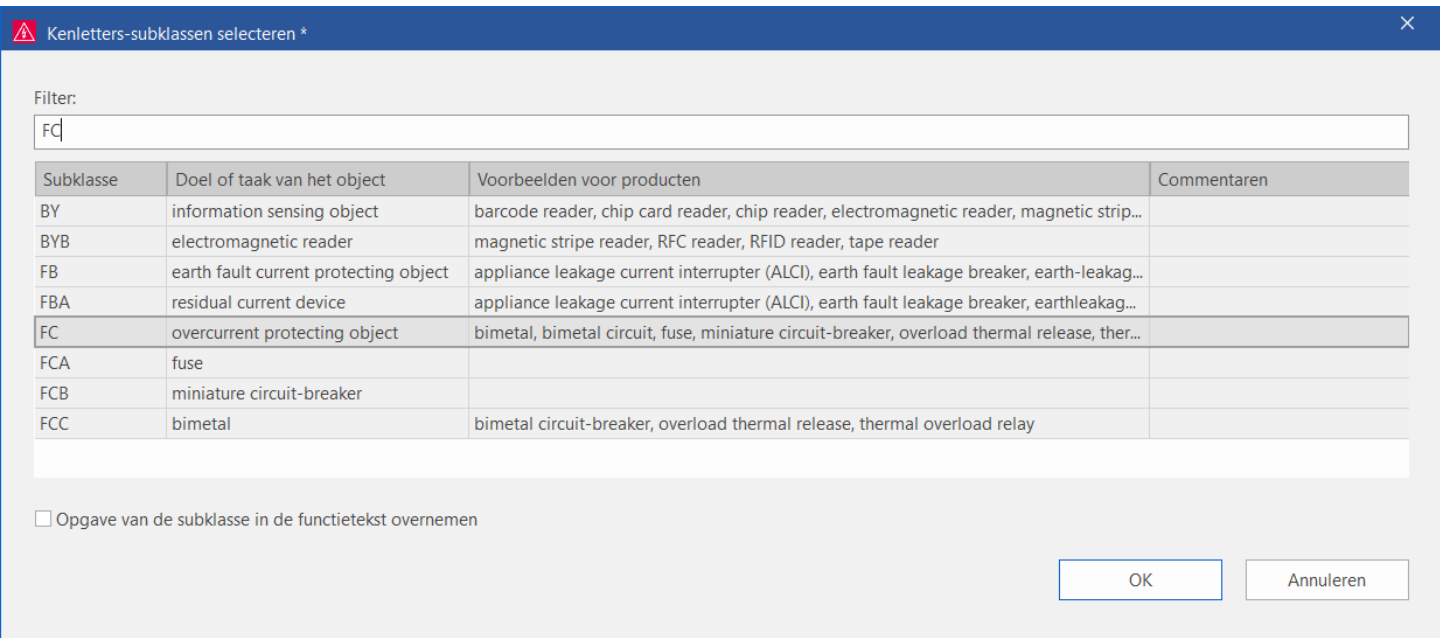

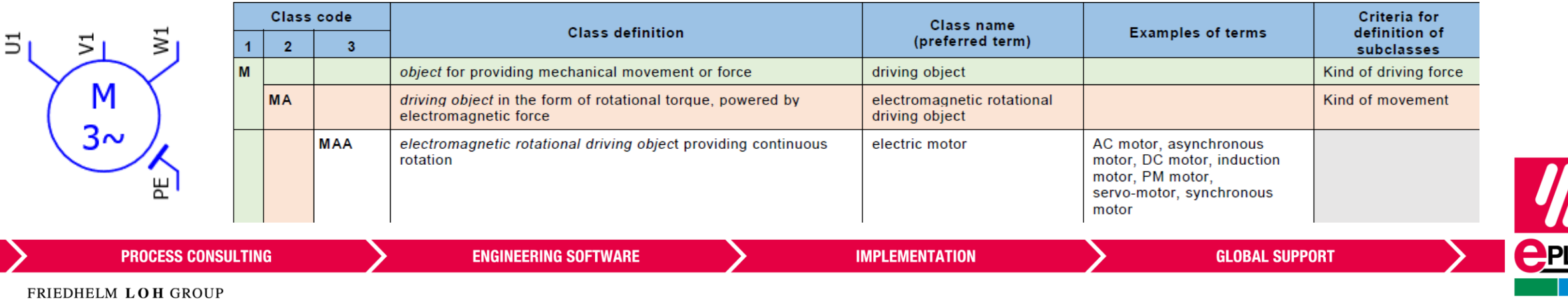

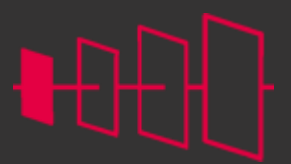

**<u>CPLAN</u>** 

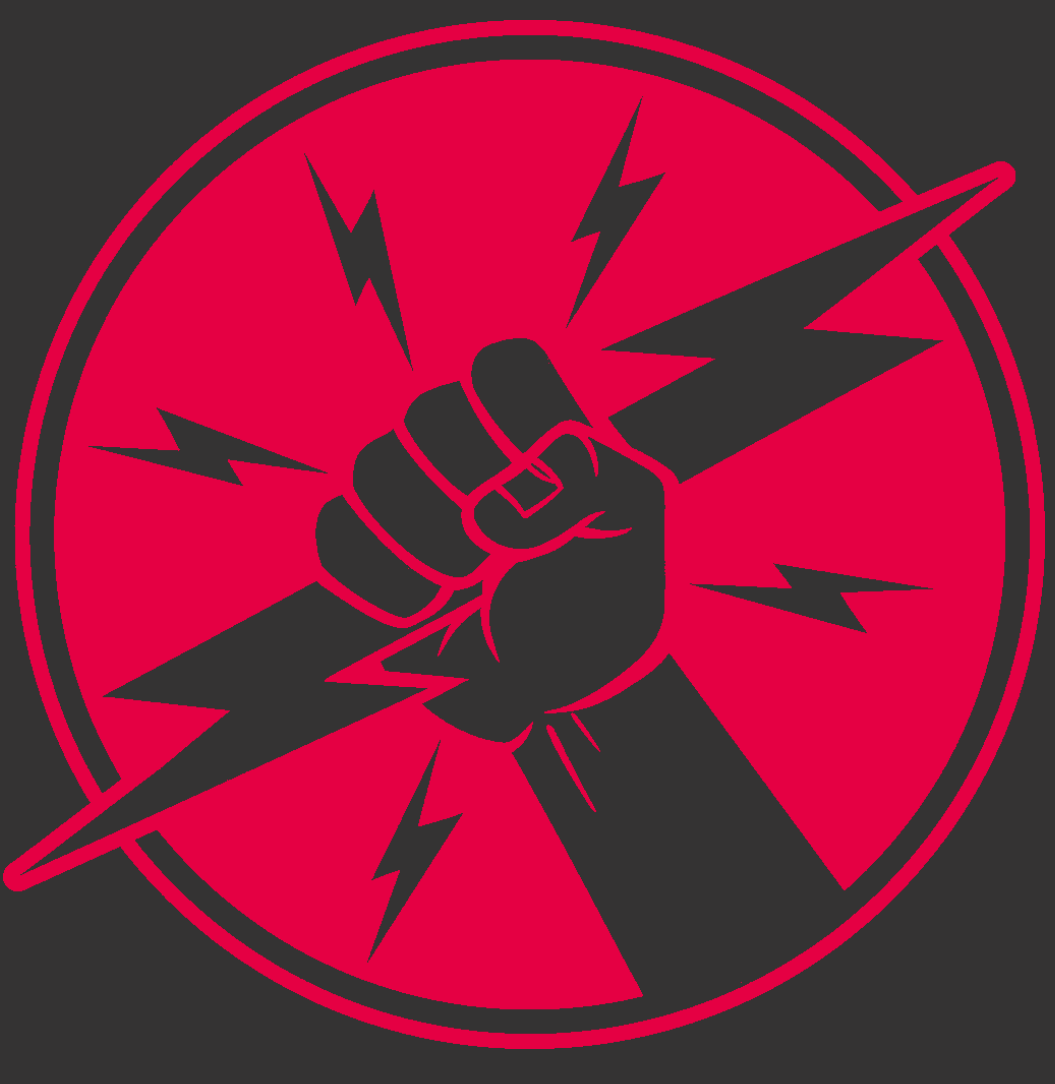

**PROCESS CONSULTING** 

**ENGINEERING SOFTWARE** 

**IMPLEMENTATION** 

**GLOBAL SUPPORT** 

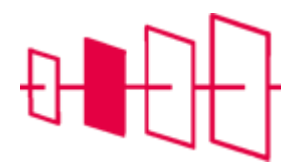

## Blokeigenschappen

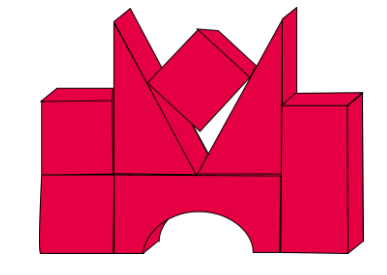

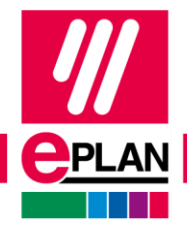

**PROCESS CONSULTING** 

**ENGINEERING SOFTWARE** 

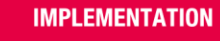

## **Wat is een blokeigenschap?**

- Combineren van meerdere directe en / of indirecte eigenschappen
	- Directe eigenschappen: eigenschappen van het object zelf
	- Indirecte eigenschappen: eigenschappen van objecten die verbonden zijn met het object
- Deze worden gemeenschappelijk geformatteerd en weergegeven
- 2 "samenwerkende" eigenschappen:
- Blokeigenschap: Formaat [n]: bepalen van de opbouw van de blokeigenschap
- Blokeigenschap [n] : het tonen van de blokeigenschap

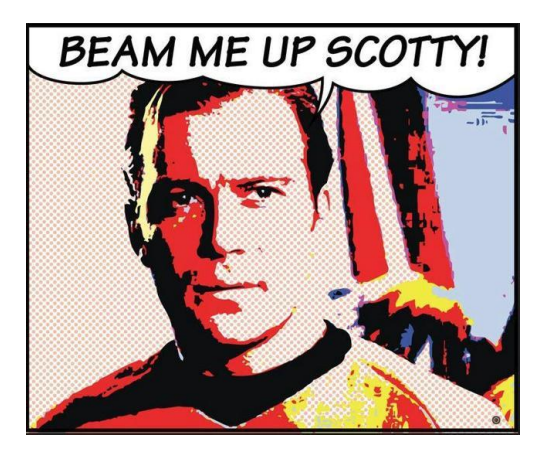

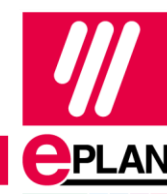

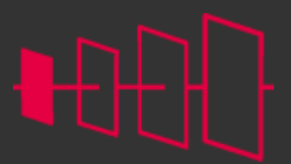

**<u>CPLAN</u>** 

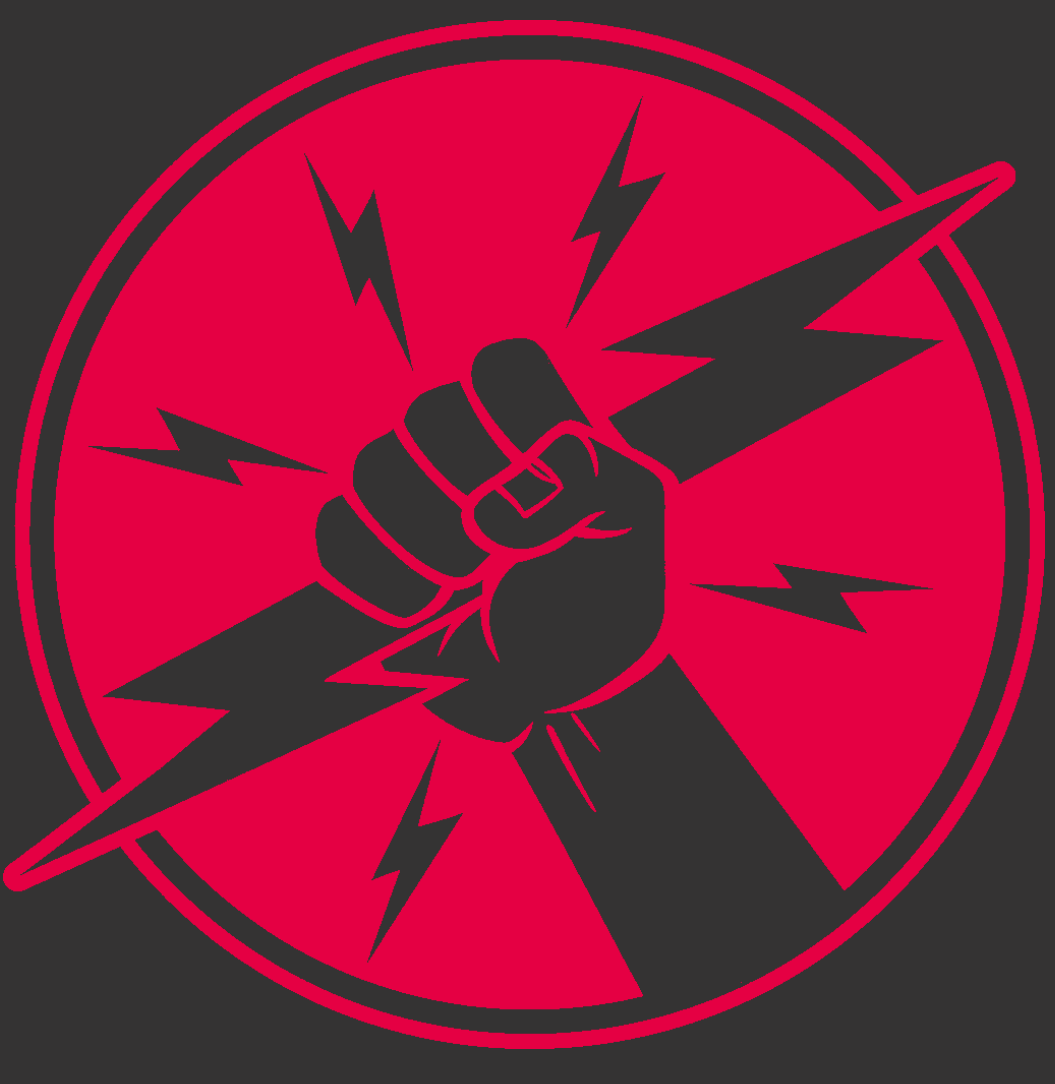

**PROCESS CONSULTING** 

**ENGINEERING SOFTWARE** 

**IMPLEMENTATION** 

**GLOBAL SUPPORT** 

### **Blokeigenschap als gebruikergedefinieerde eigenschap**

- Vroeger moest je onthouden wat elke blokeigenschap voorstelde
- Nu kan je de blokeigenschap een specifieke naam geven
- Je hebt nu ook nog maar één eigenschap nodig, en niet meer één eigenschap om het formaat te bepalen en één om deze weer te geven

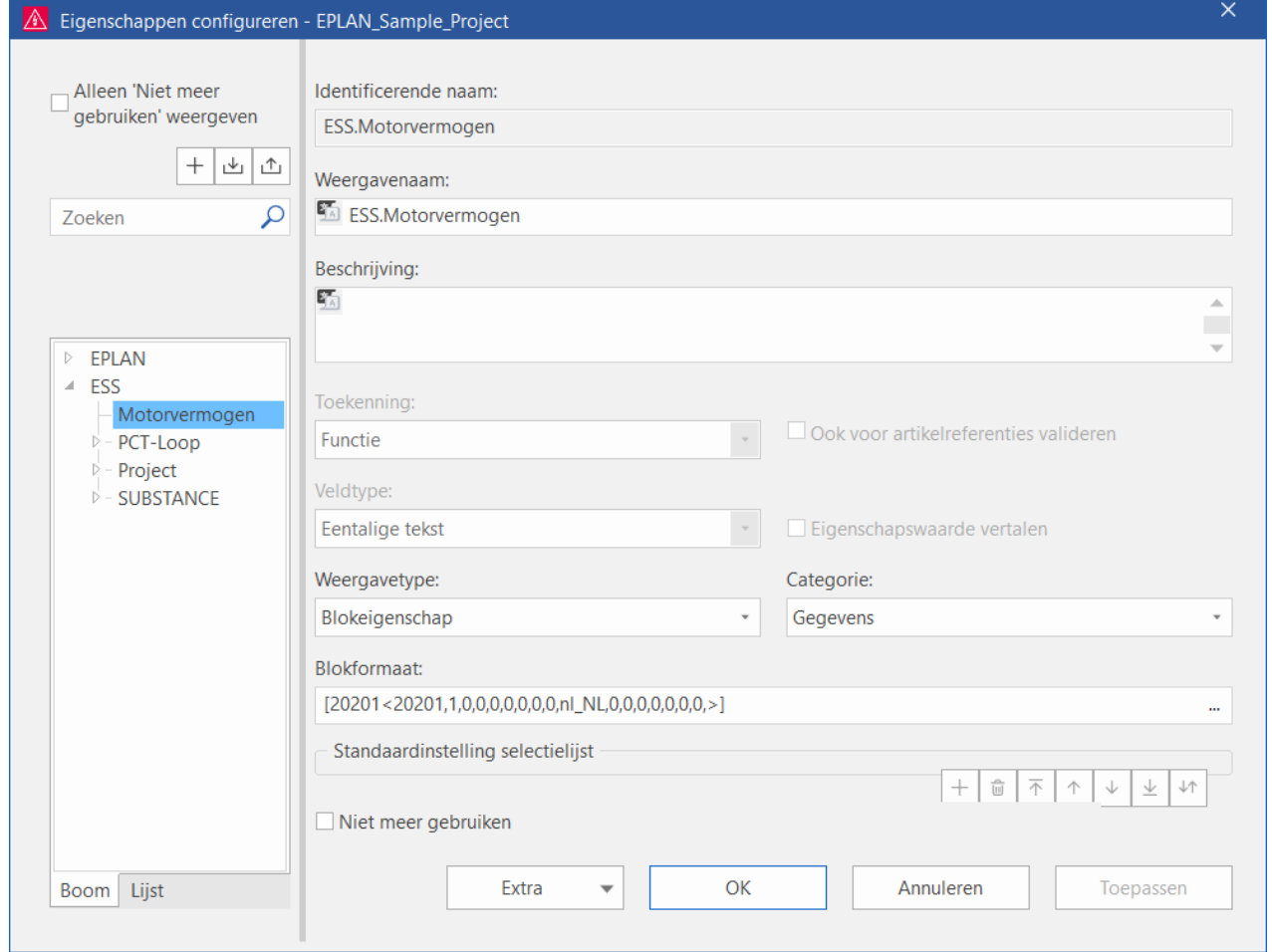

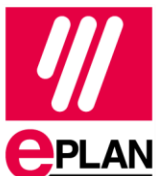

### **Berekeningen maken met blokeigenschappen**

Het is nu mogelijk om met blokeigenschappen berekeningen en vergelijkingen te maken.

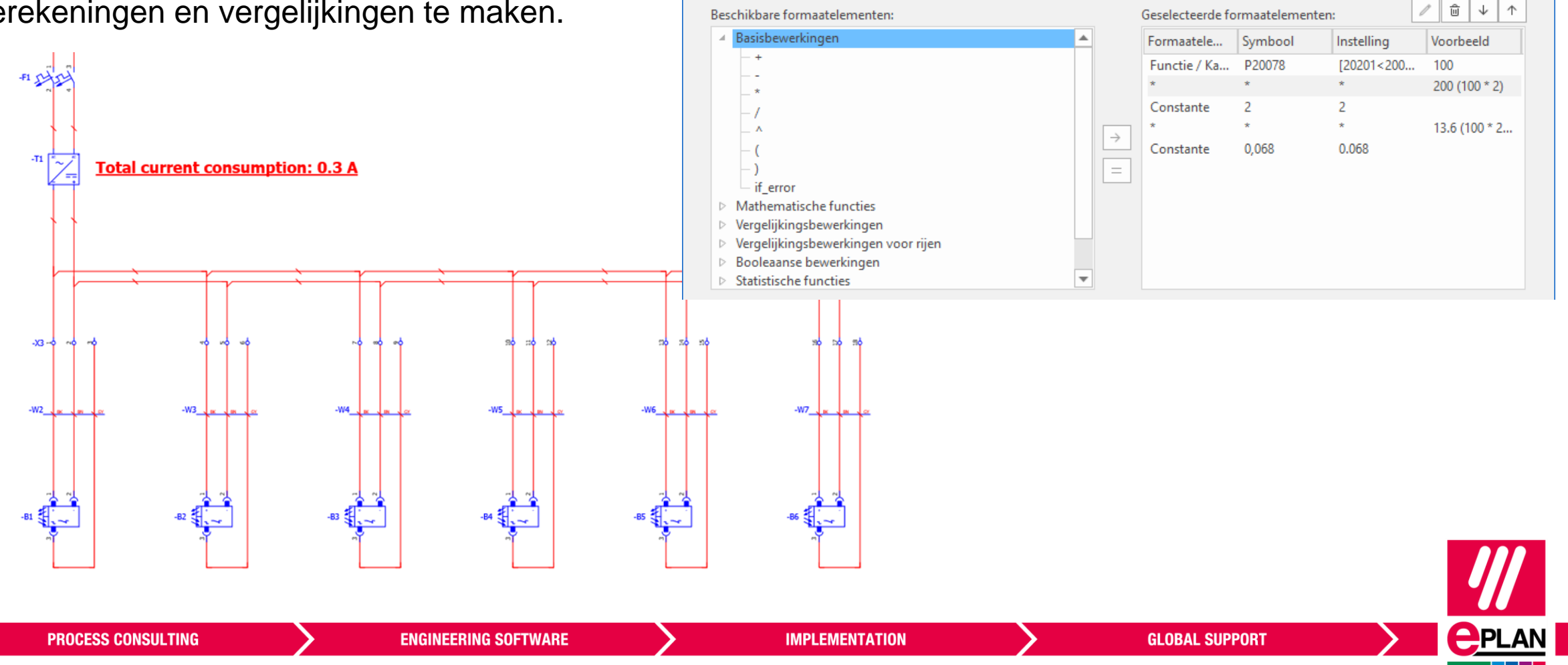

**A** Formaat: Berekening

 $\times$ 

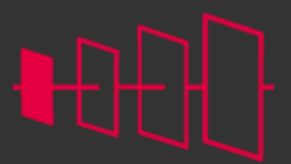

**<u>CPLAN</u>** 

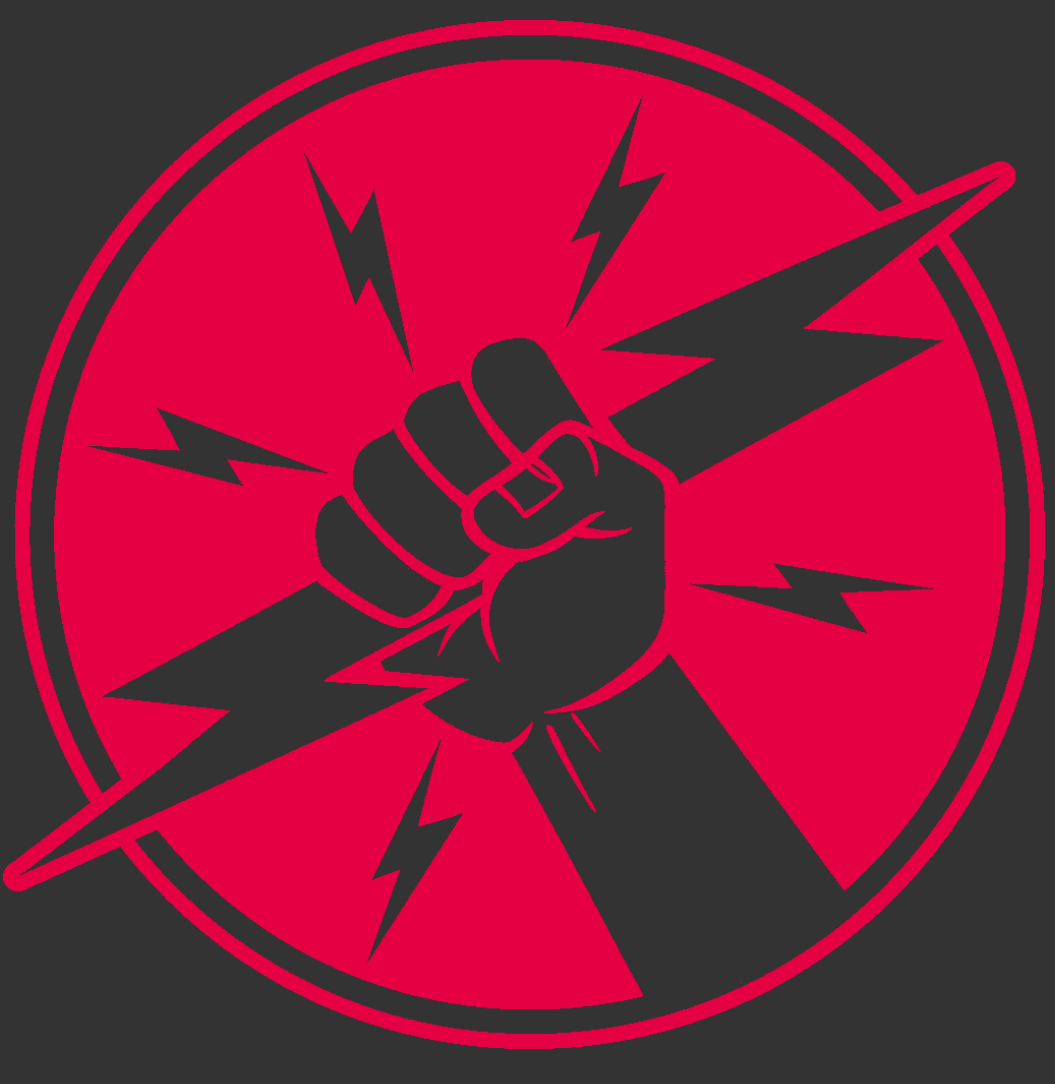

**PROCESS CONSULTING** 

**ENGINEERING SOFTWARE** 

**IMPLEMENTATION** 

**GLOBAL SUPPORT** 

## **Nuttig vermogen**

$$
P_{nu} = \sqrt{3} * U * I * \cos \varphi
$$
  
\n
$$
P_{nu} = \sqrt{3} * 400V * 1,55A * 0,72
$$
  
\n
$$
P_{nu} = 773,19W
$$

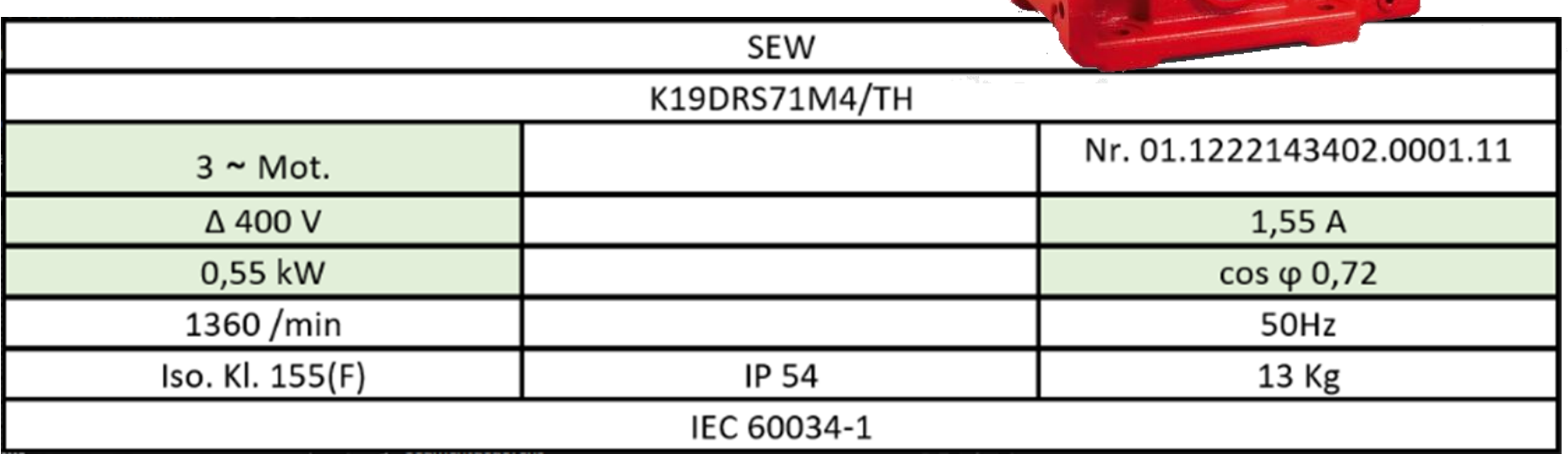

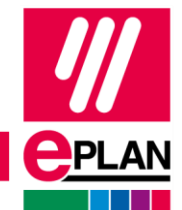

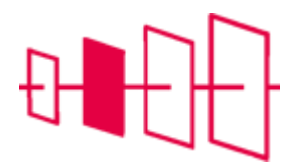

#### **Klemmen**

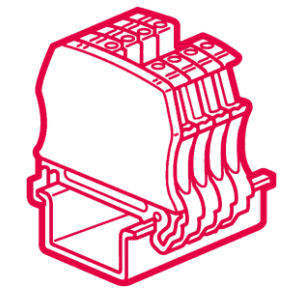

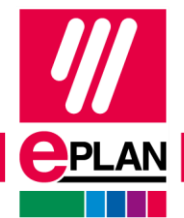

**PROCESS CONSULTING** 

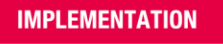

## **Nieuwe klemmen invoegen als apparaat**

- RMK in klemmenstroken-navigator > Bew
- Klemmen rechtstreeks toevoegen als app

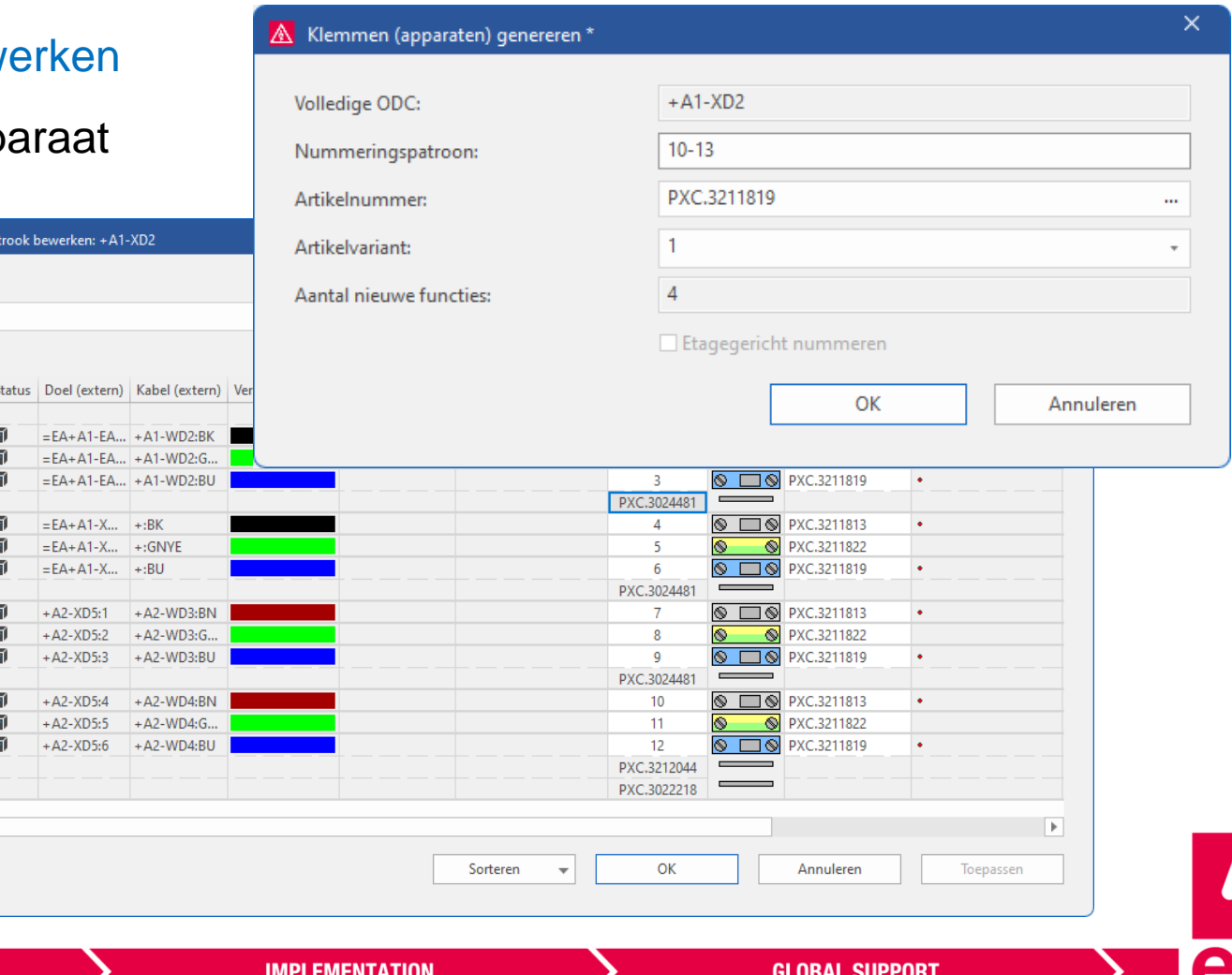

A Klemme

Schema: Standaard

Rij  $1, 2$  $\vert$ 3  $4, 5$ 6  $|7|$  $8,9$  $10<sup>°</sup>$  $11<sub>1</sub>$ 12, 13  $14$ 15  $16, 17, ...$ 

 $\vert \vert \vert$ 

#### **Ga naar tekening**

• Spring vanuit "Klemmenstrook bewerken" naar de plaatsing in het schema

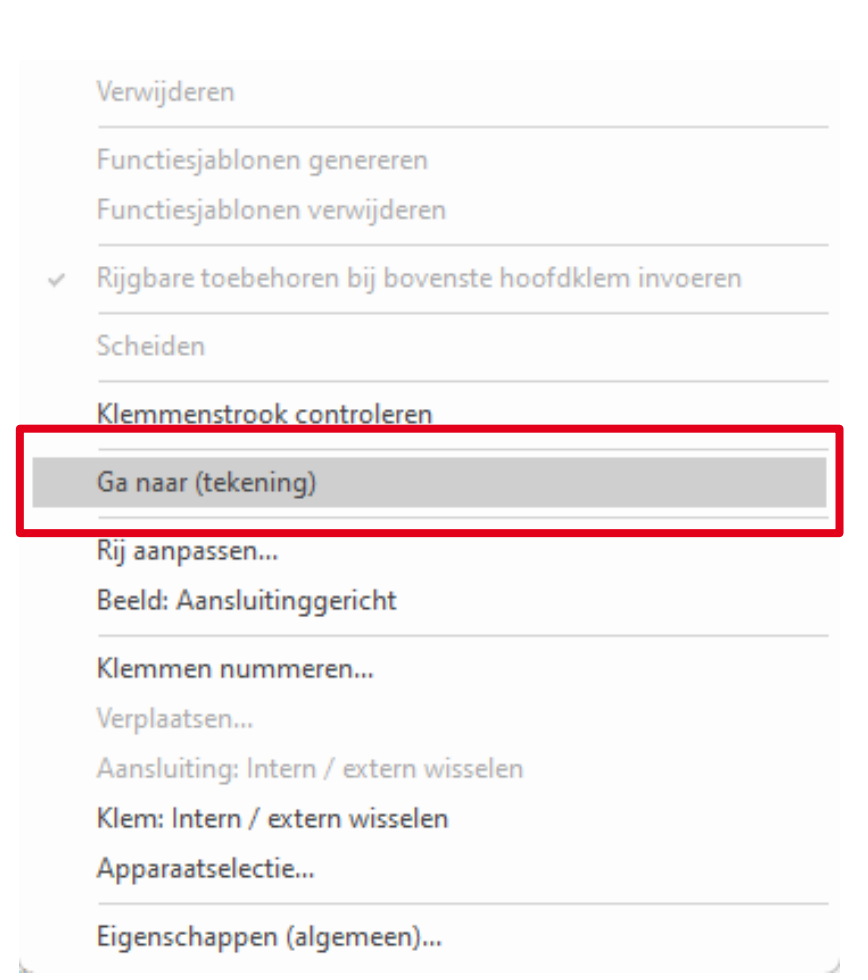

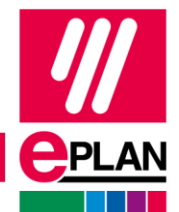

## **Rijgbare toebehoren**

- Rijgbare toebehoren zijn nu afzonderlijk los te koppelen van de bijbehorende klem
- Etageklemmen blijven behouden

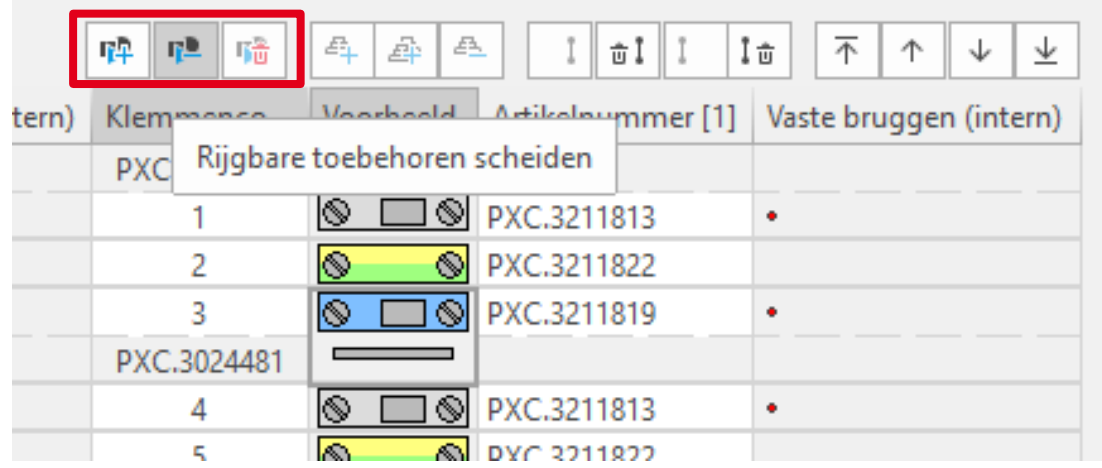

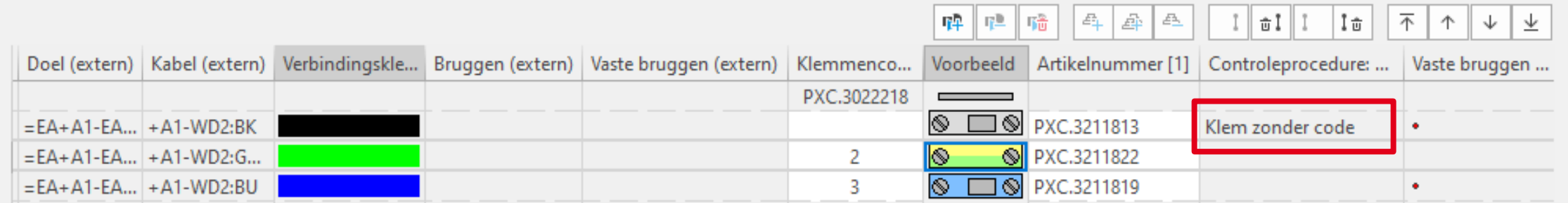

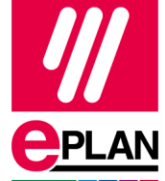

#### **Controleprocedures uitvoeren**

Controleprocedures zijn rechtstreeks vanuit het dialoogvenster  $\bullet$ "Klemmenstrook bewerken" uit te voeren.

#### Bereik blokkeren

Blokkering opheffen

Kolombreedte aanpassen

Kolombreedte automatisch  $\checkmark$ Tekengrootte 100%

Nieuwe functies...

Nieuwe klemmen (apparaten)...

#### Verwijderen

Functiesjablonen genereren

Functiesjablonen verwijderen

Rijgbare toebehoren bij bovenste hoofdklem invoeren  $\checkmark$ 

#### Scheiden

Klemmenstrook controleren

Ga naar (tekening)

Rij aanpassen...

**Beeld: Aansluitinggericht** 

Klemmen nummeren...

Verplaatsen...

Aansluiting: Intern / extern wisselen

Klem: Intern / extern wisselen

Apparaatselectie...

Eigenschappen (algemeen)...

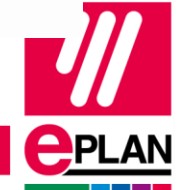

### **Niet gebruikte kabelverbindingen aansluiten**

- Opdracht: Connect Cable Connections
- Deze opdracht:
	- Maakt reserveklemmen aan
	- Sluit de niet gebruikte aders van een kabel automatisch hierop aan
- Opdracht moet toegevoegd in het lint

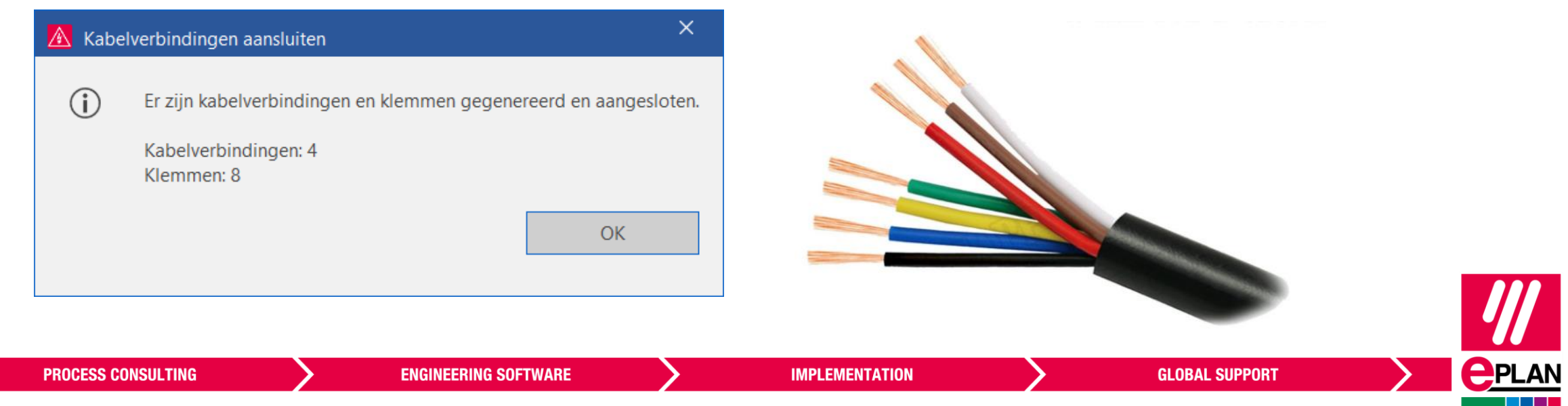

#### **En ook nog …**

**Markering van de in het project geselecteerde klemmen in het dialoogvenster "Klemmenstrook bewerken"**

- Selecteer klemmen op de tekening of in de navigator
- In de klemmenstrook-navigator: RMK > klemmen bewerken
- De klemmen zijn dan rechtstreeks gemarkeerd

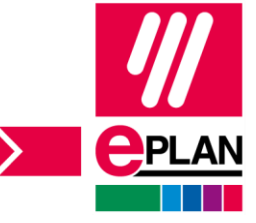

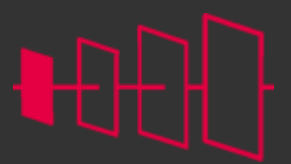

**<u>CPLAN</u>** 

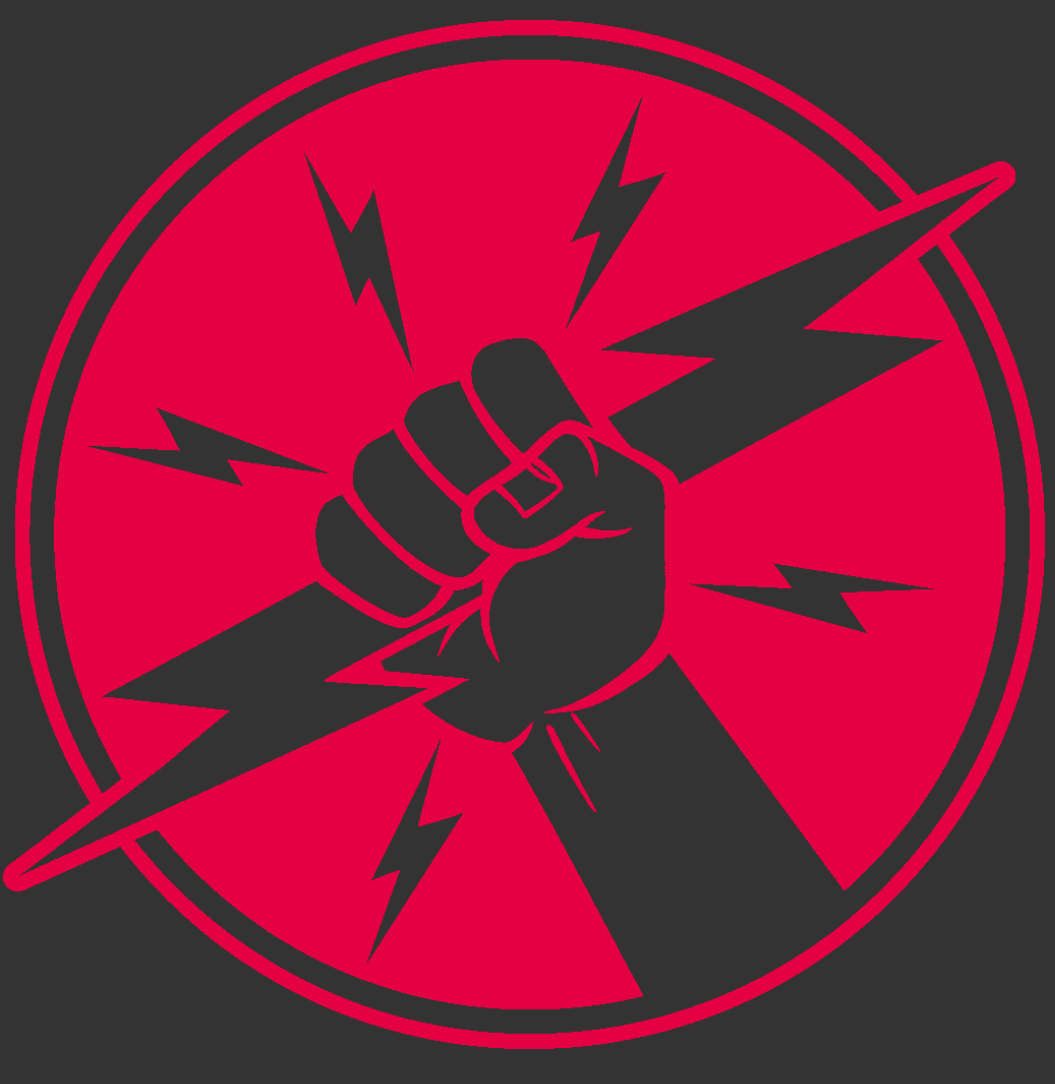

**PROCESS CONSULTING** 

**ENGINEERING SOFTWARE** 

**IMPLEMENTATION** 

**GLOBAL SUPPORT** 

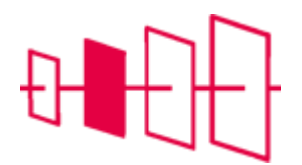

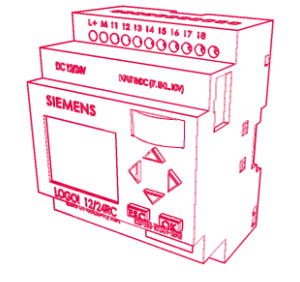

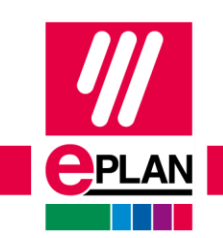

**PLC**

FRIEDHELM LOH GROUP

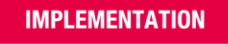

#### **Symbolisch adresseren**

Volgorde van projectstructuren is nu eenvoudig te wijzigen in de PLC-specifieke projectinstellingen

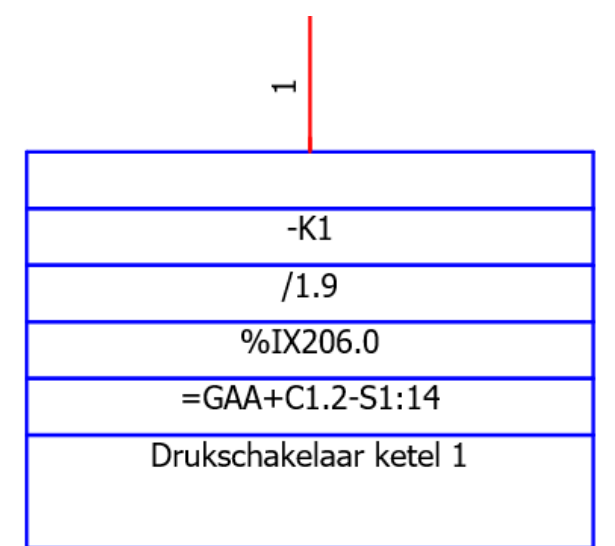

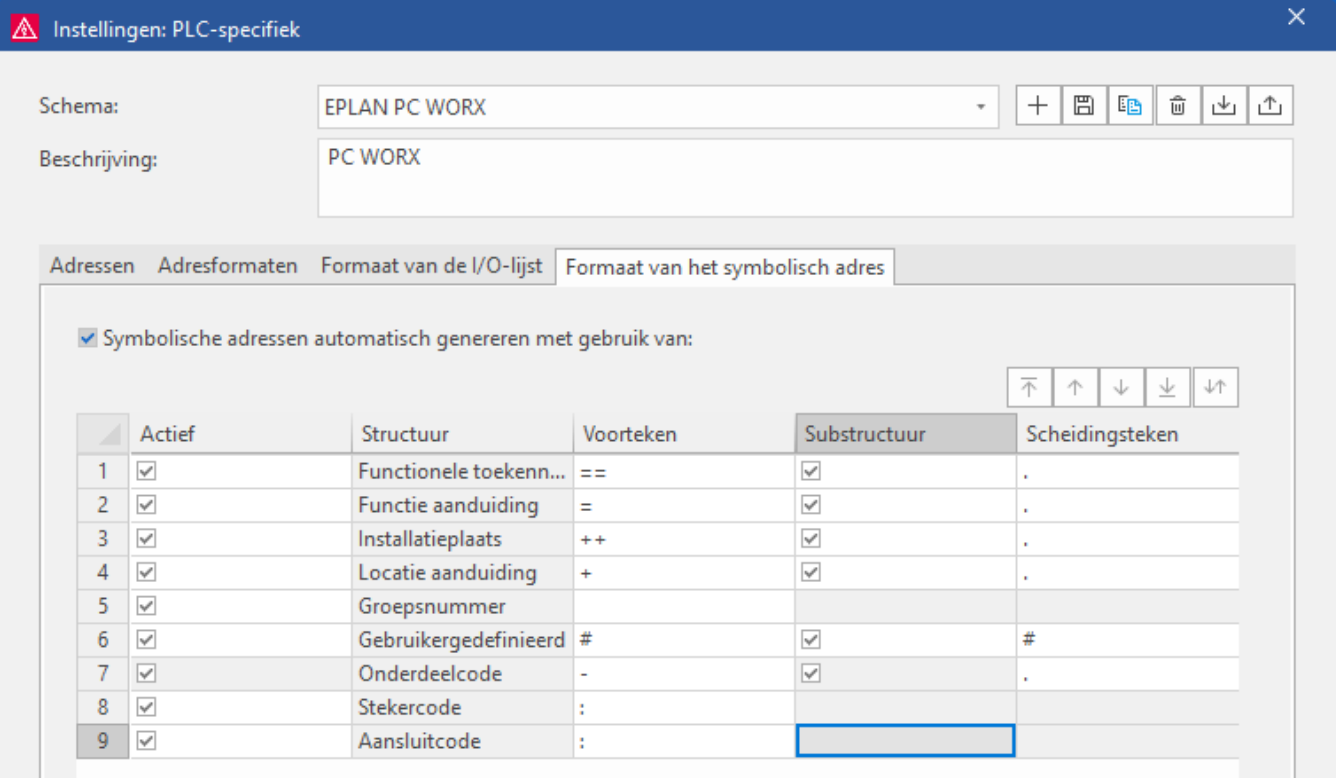

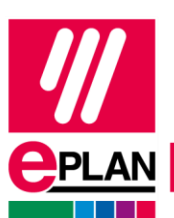

**PROCESS CONSULTING** 

#### **Adressen en I/O lijsten exporteren**

PLC adressen en I/O lijsten zijn nu rechtstreeks te exporteren naar Excel.

De export en import van I/O-lijsten is nu ook in Excel-formaat (\*.xlsx) mogelijk. Als u in de dialoogvensters I/O-lijst exporteren en I/O-lijst importeren / synchroniseren in het veld Bestandsnaam het vervolgdialoogvenster Map selecteren opent, kunt u daar het bestandstype "I/O-lijsten (\*.xlsx)" in de vervolgkeuzelijst selecteren.

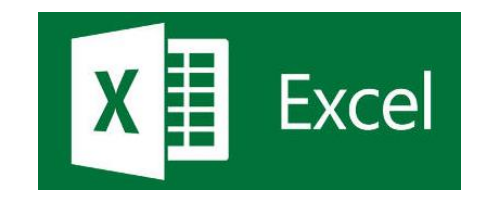

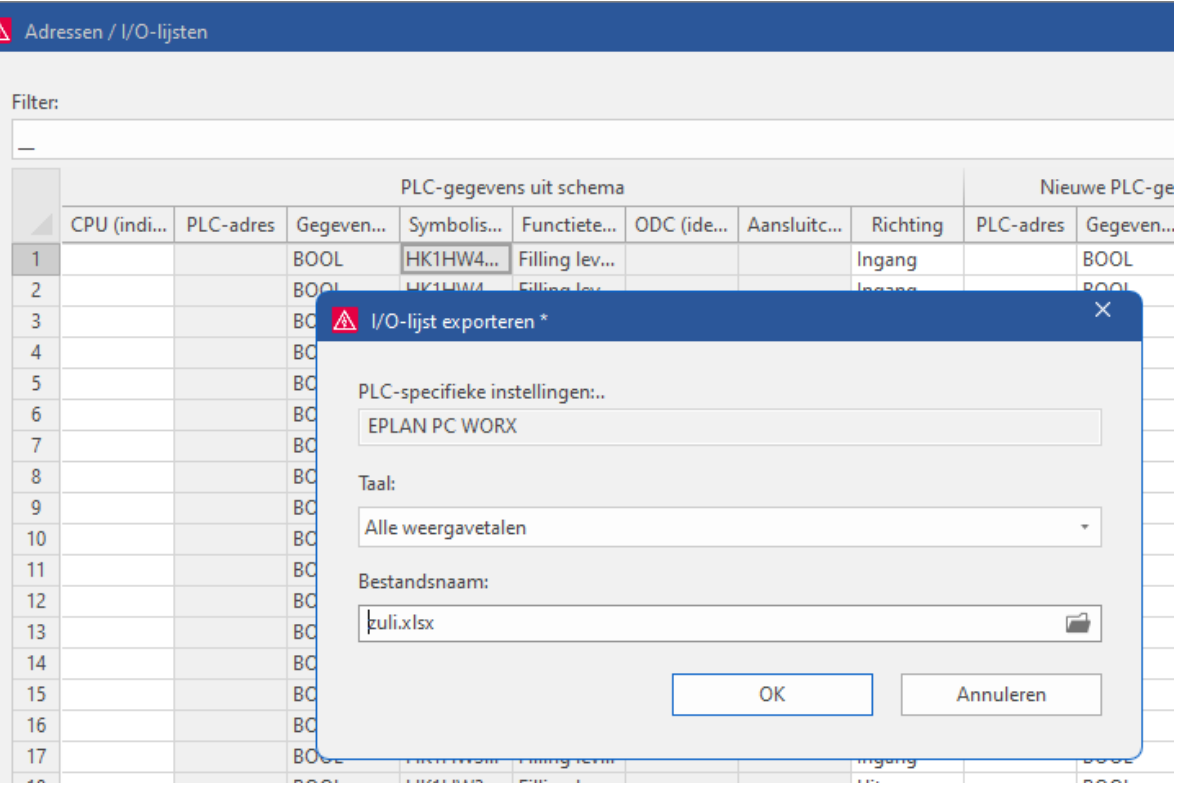

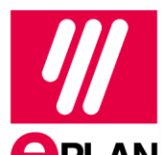

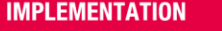

## **En ook nog …**

#### **Nieuw bussysteem "KNX"**

• Bij busaansluitingen is nu ook het bussysteem "KNX" beschikbaar. "KNX" is de opvolger van het bussysteem "EIB".

#### **AML interface met OMRON**

• PLC data kan nu vanuit EPLAN via een AML interface worden uitgewisseld met OMRON Sysmac Studio.

# <AutomationML/>

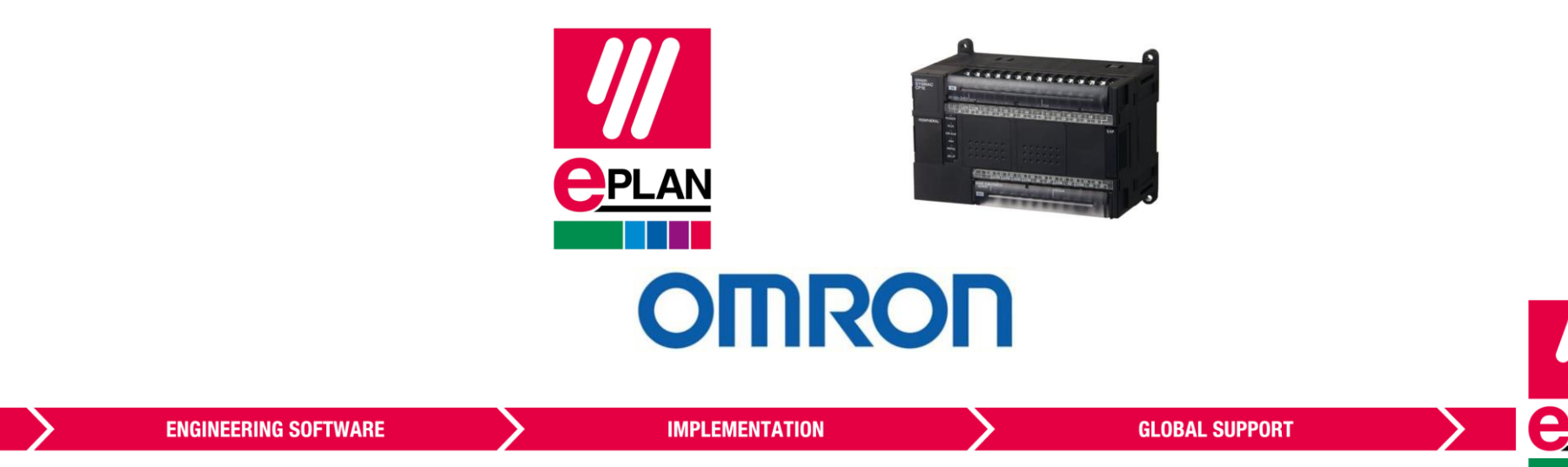

## **Filteren op het signaaltype in de PLC-navigator**

• In de PLC-navigator is bij het maken van een filter nu ook de eigenschap Aansluitlogica: Signaaltype (ID 20371) beschikbaar.

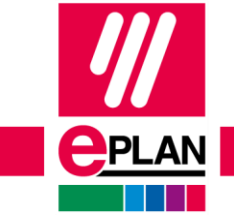

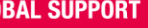

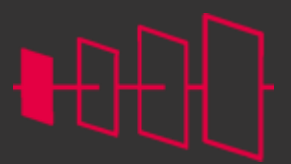

**<u>CPLAN</u>** 

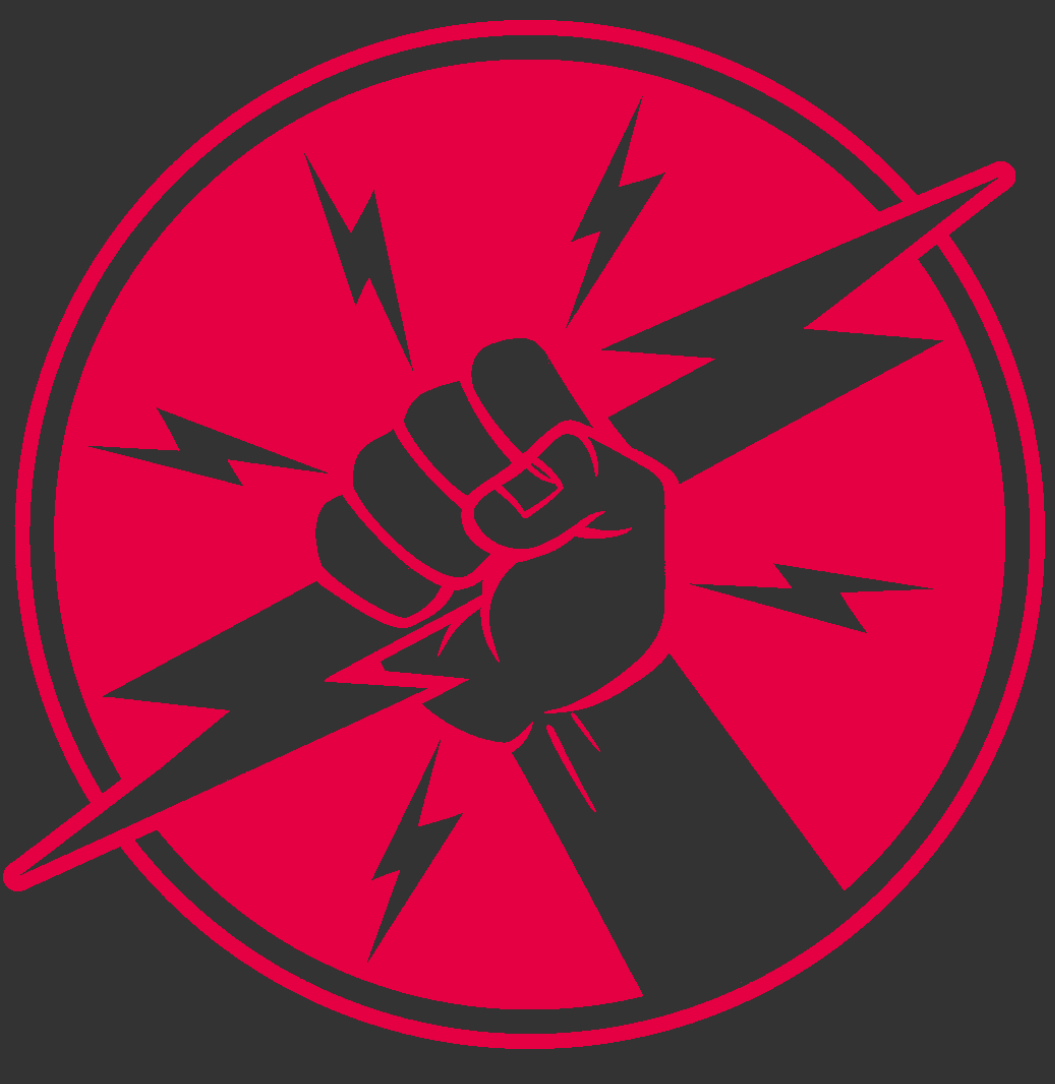

**PROCESS CONSULTING** 

**ENGINEERING SOFTWARE** 

**IMPLEMENTATION** 

**GLOBAL SUPPORT** 

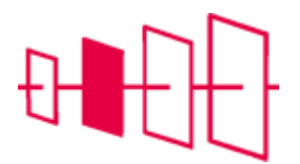

#### **Artikelbeheer**

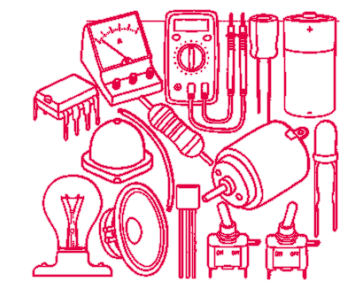

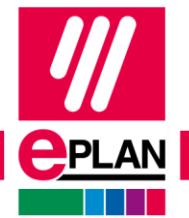

**PROCESS CONSULTING** 

**ENGINEERING SOFTWARE** 

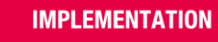

#### **Gecombineerde weergave**

Toont de boomweergave en de tabelweergave Pas de lijst aan dat deze de gewenste eigenschappen toont

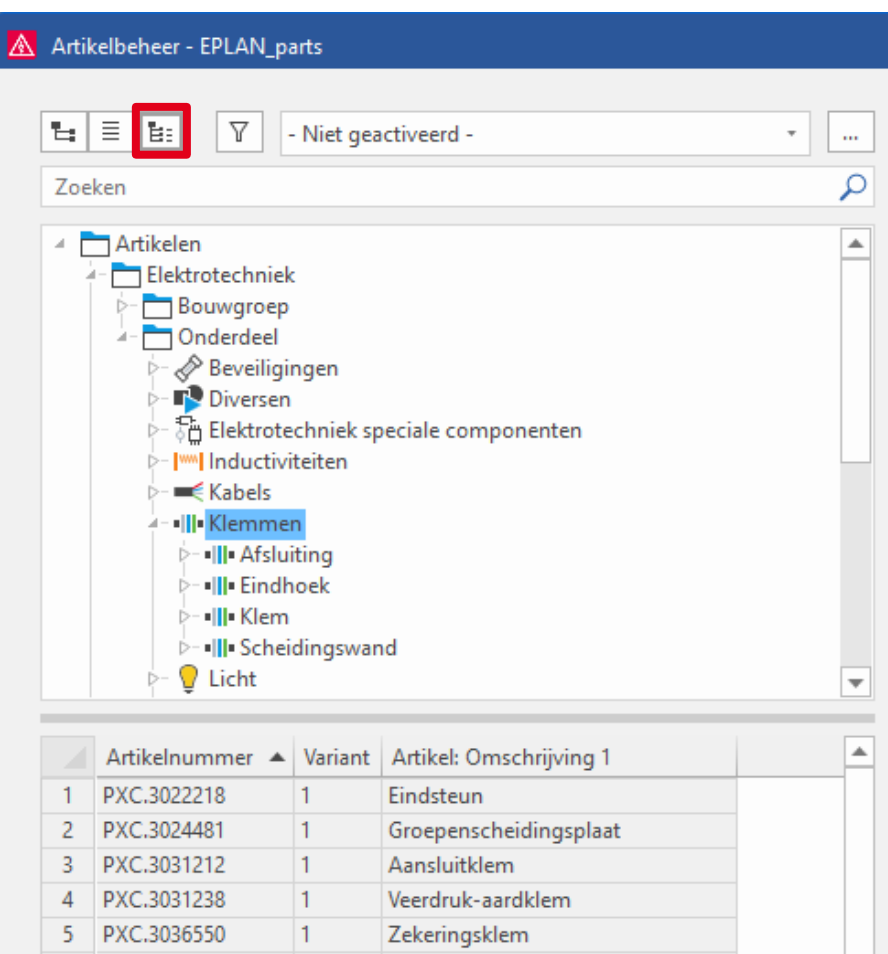

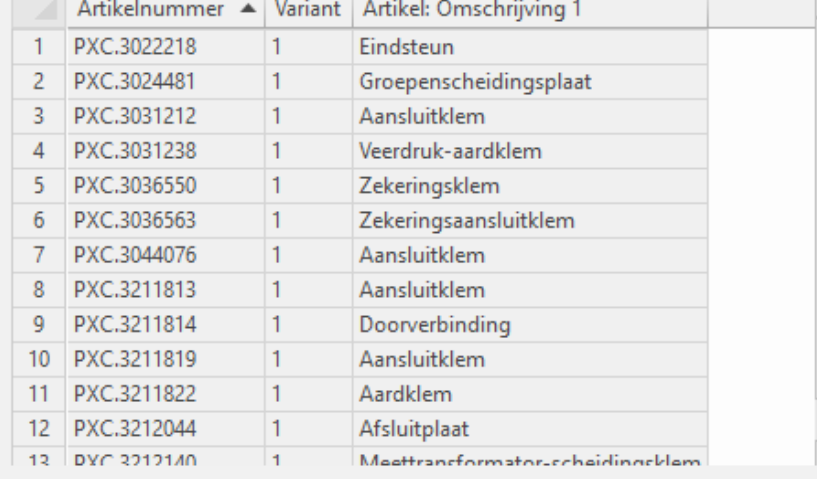

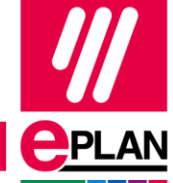

 $\overline{\mathbf v}$ 

**PROCESS CONSULTING** 

**ENGINEERING SOFTWARE** 

**IMPLEMENTATION** 

## **Apparaten toewijzen**

Apparaat toewijzen is nu beschikbaar vanuit het invoegcentrum.

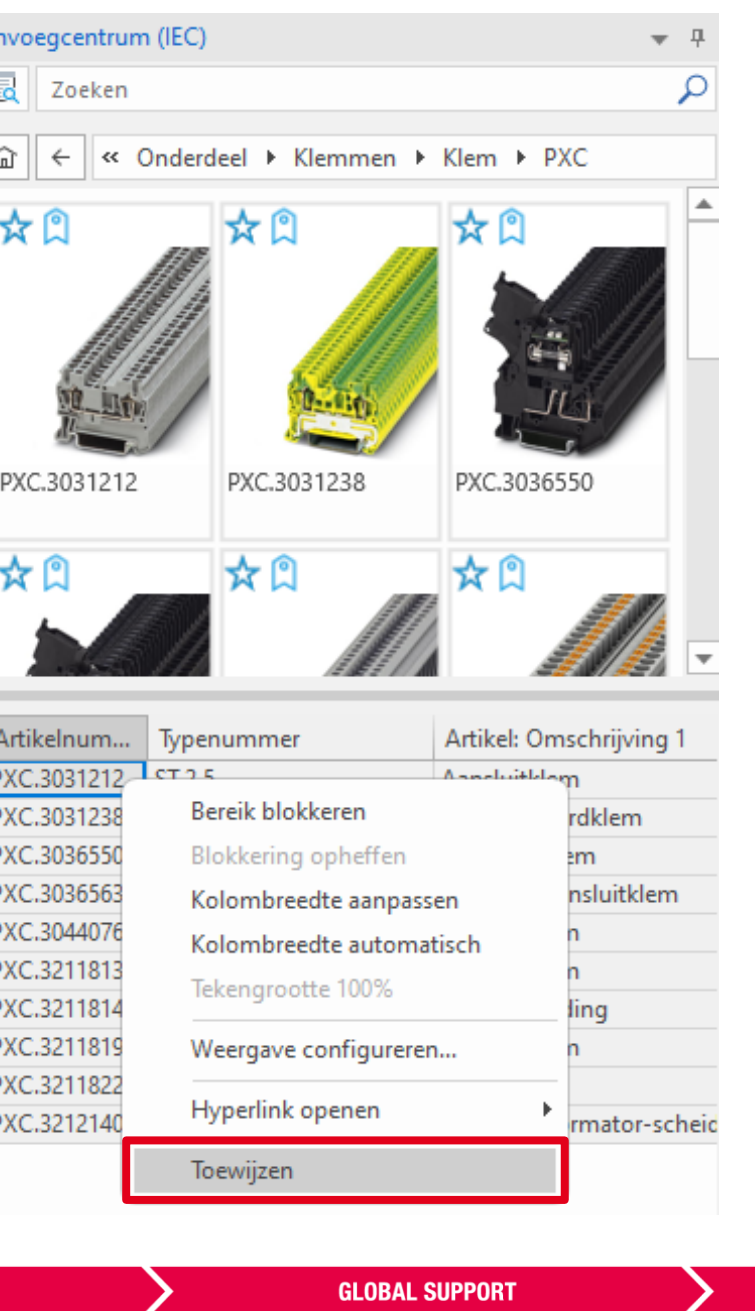

#### **En ook nog …**

#### **Nieuwe driver voor SQL-databanken:**

- Microsoft ODBC-driver 17 voor SQL-servers
- Indien niet geïnstalleerd: melding

#### **Weergave van tabellen voor bouwgroepen, modulen en toebehoren configureren:**

- RMK op tabblad Bouwgroep, Module en Toebehoren > Weergave configureren
- Voeg de gewenste kolommen toe

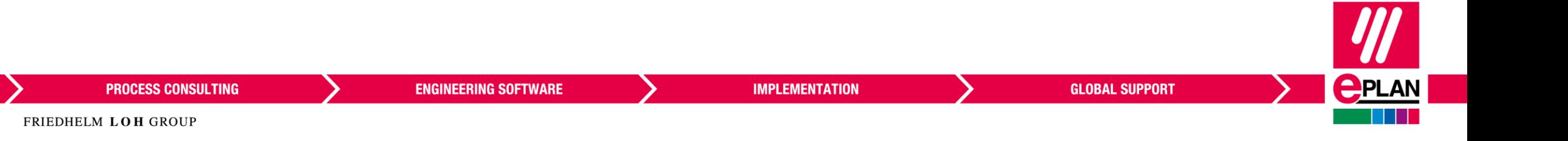

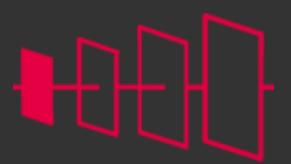

**<u>CPLAN</u>** 

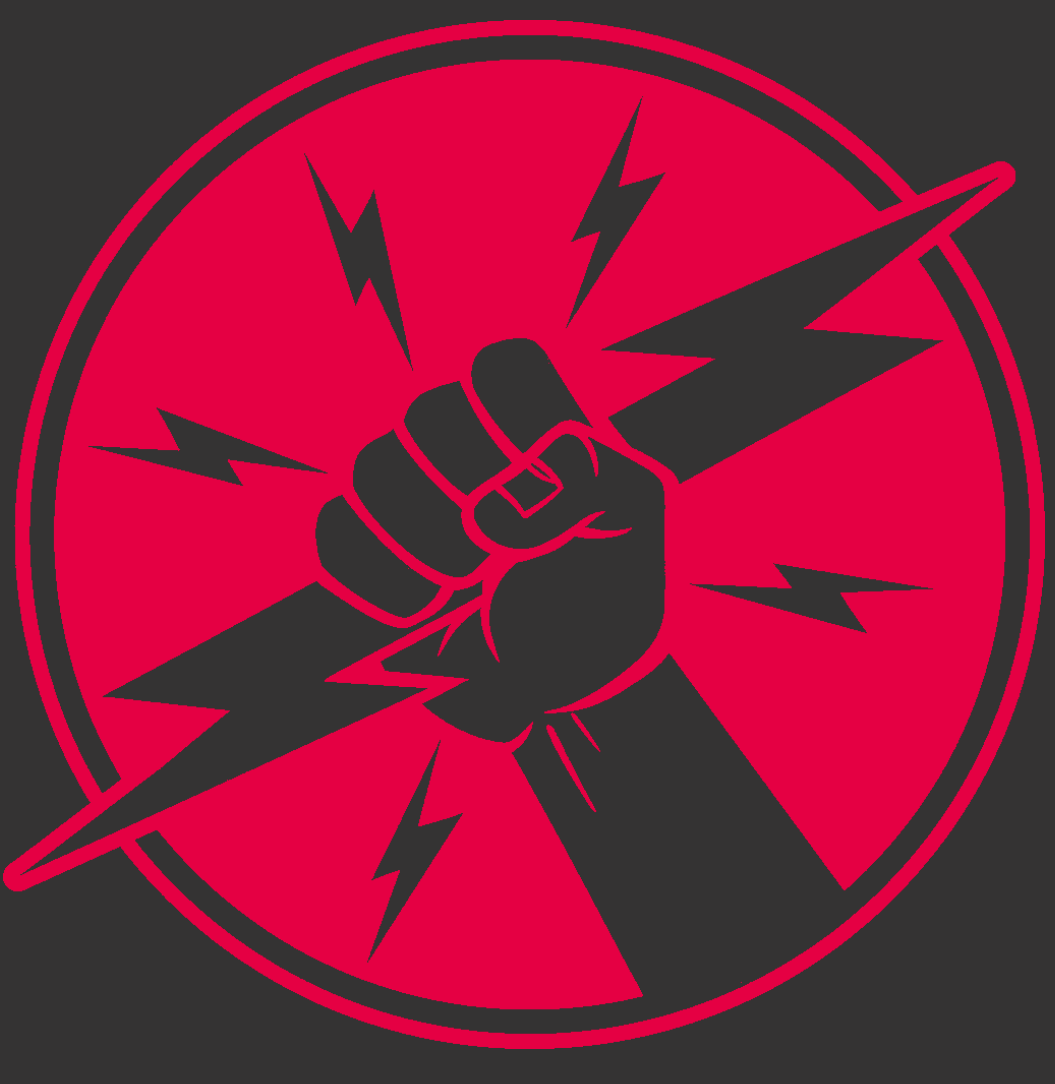

**PROCESS CONSULTING** 

**ENGINEERING SOFTWARE** 

**IMPLEMENTATION** 

**GLOBAL SUPPORT** 

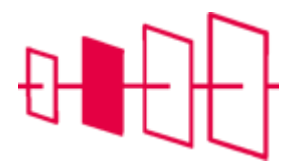

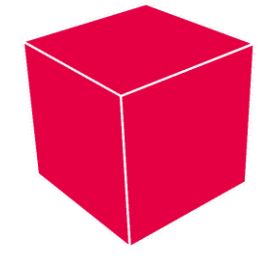

**Pro panel** 

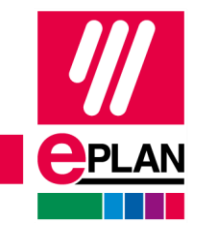

**PROCESS CONSULTING** 

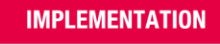

## **Navigatie**

#### **Navigatiekubus**

- Snel wisselen van viewpoint via de navigatiekubus
- Gebruik de vlakken, punten en lijn voor navigatie

#### **Start view**

• Instellen van een Start view per layoutruimte wanneer er op de Home knop wordt geklikt.

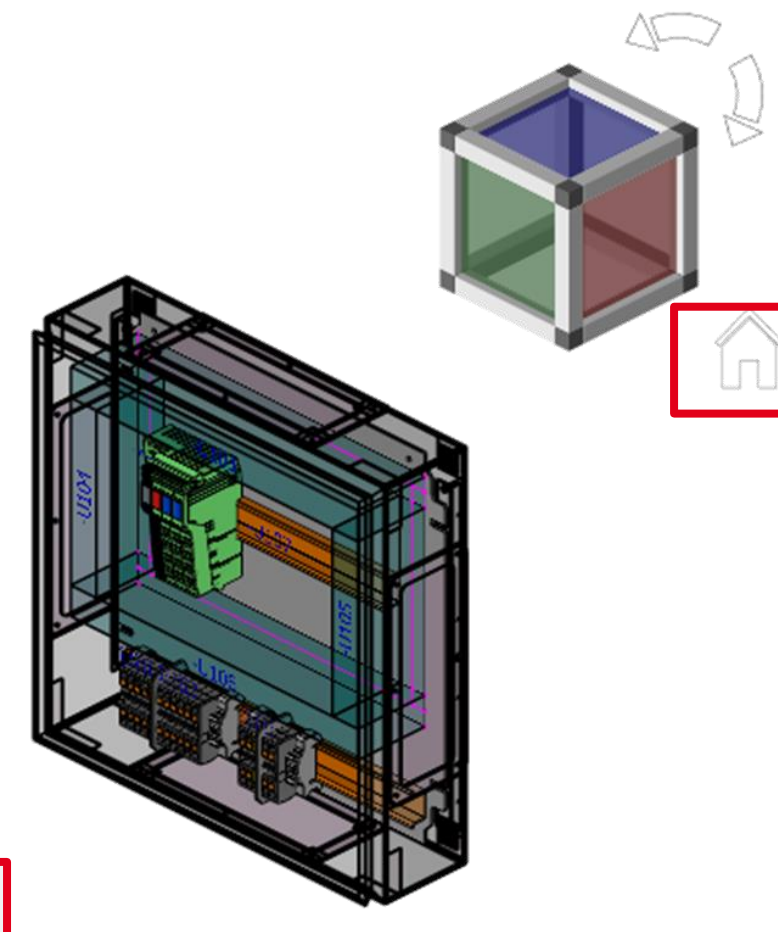

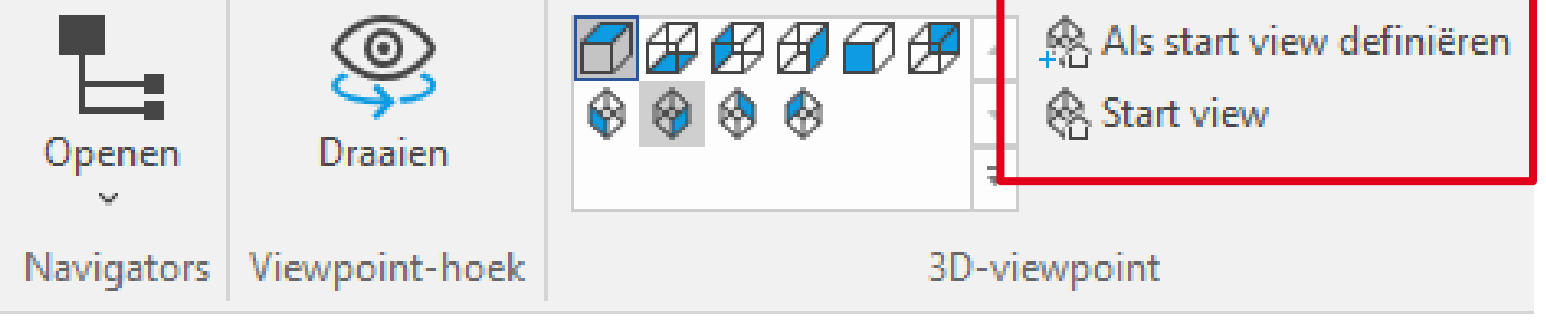

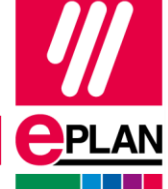

FRIEDHELM LOH GROUP

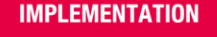

#### **Instellingen middelste muisknop**

- Bestand > Instellingen > Gebruiker > Grafische bewerking > 3D
- Twee opties:
	- Alleen verplaatsen
	- Draaien en met [Shift] verplaatsen

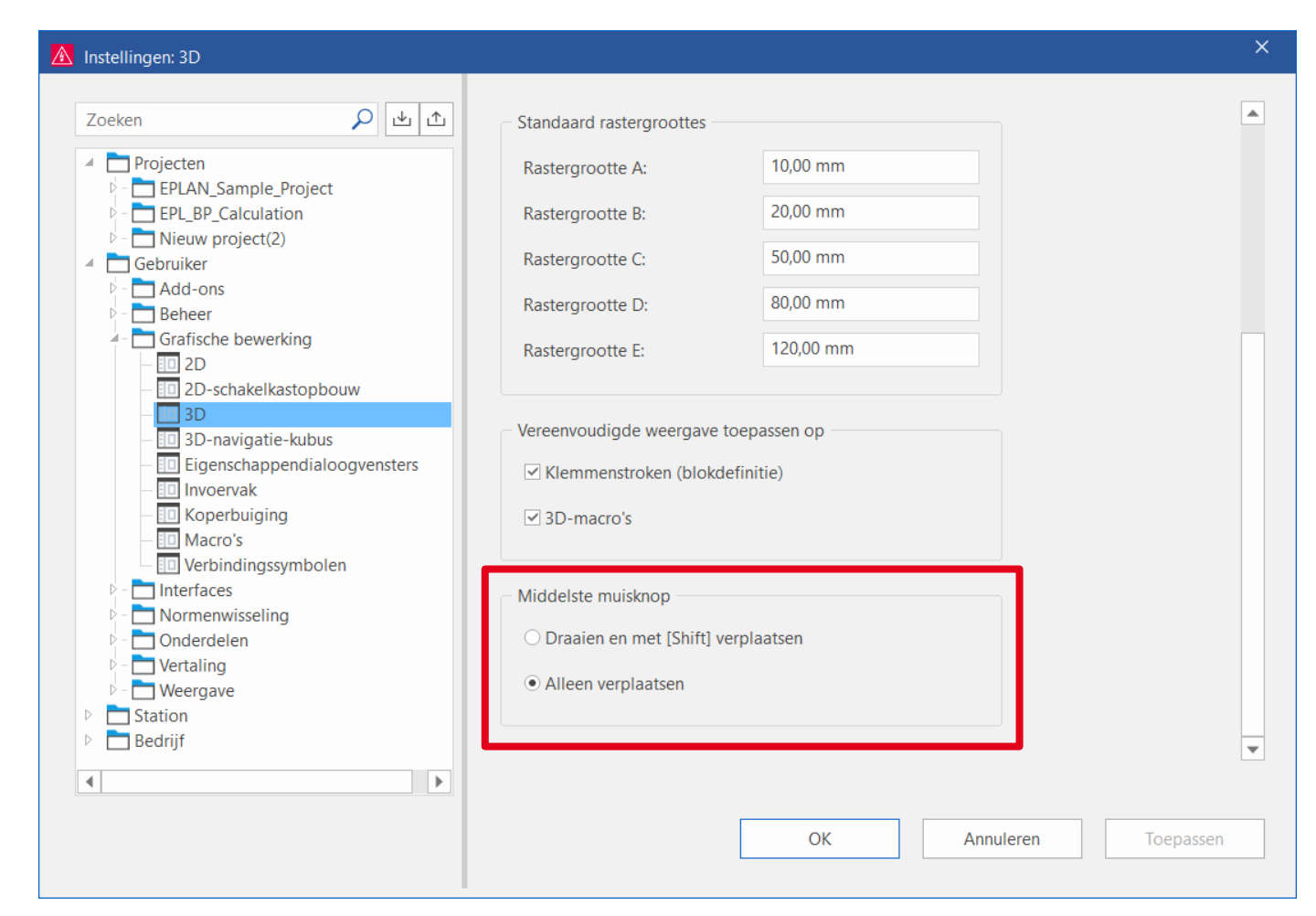

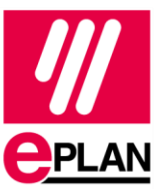

**PROCESS CONSULTING** 

**ENGINEERING SOFTWARE** 

## **Zonder tussenruimte monteren**

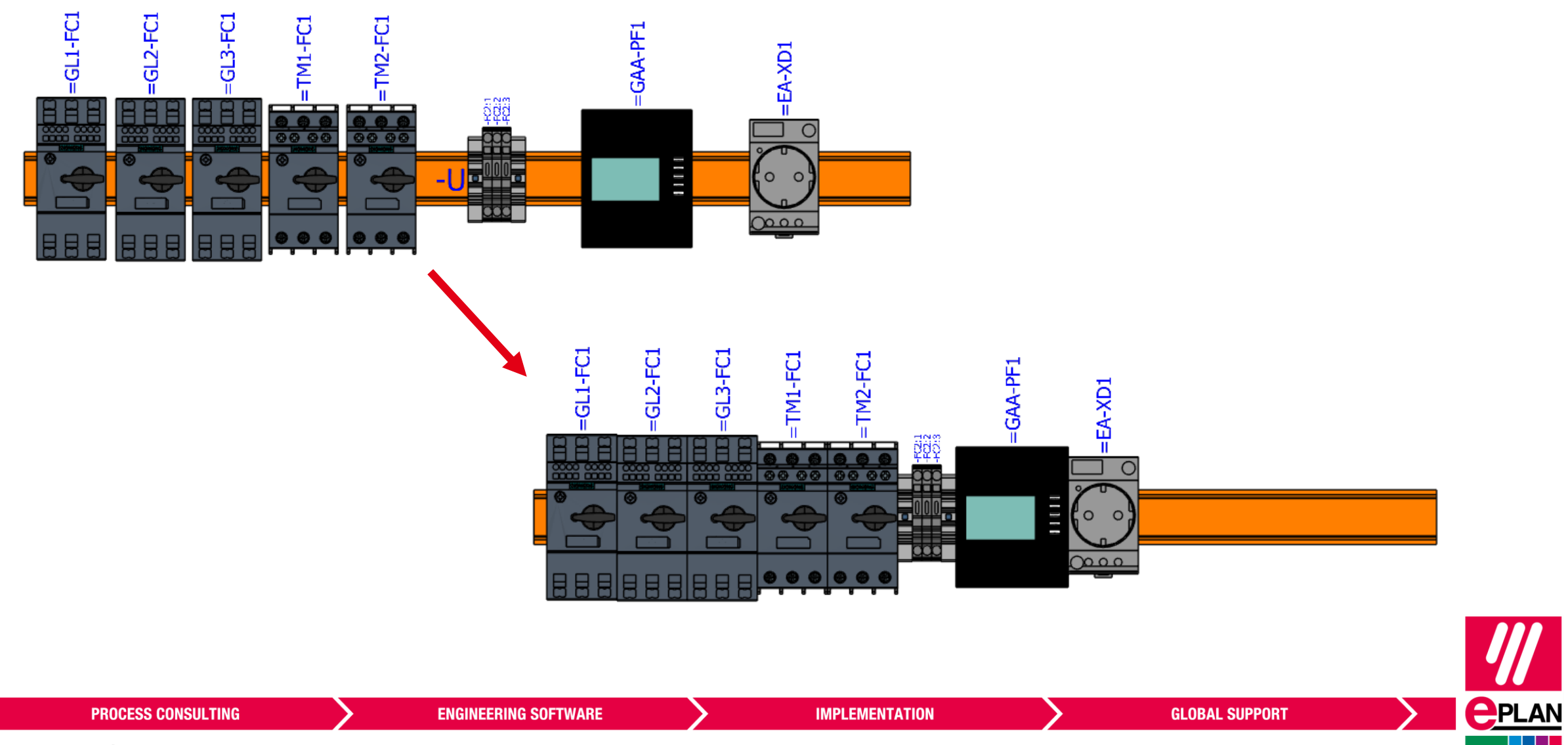

#### **Gegroepeerde 3D-objecten met een bovenliggende handle verplaatsen**

- Selecteer 3D-objecten in de layoutruimte
- Groepeer [G] de objecten
- Groep krijgt een handle
- Met Verplaatsen [V] kan je deze handle nu gebruiken

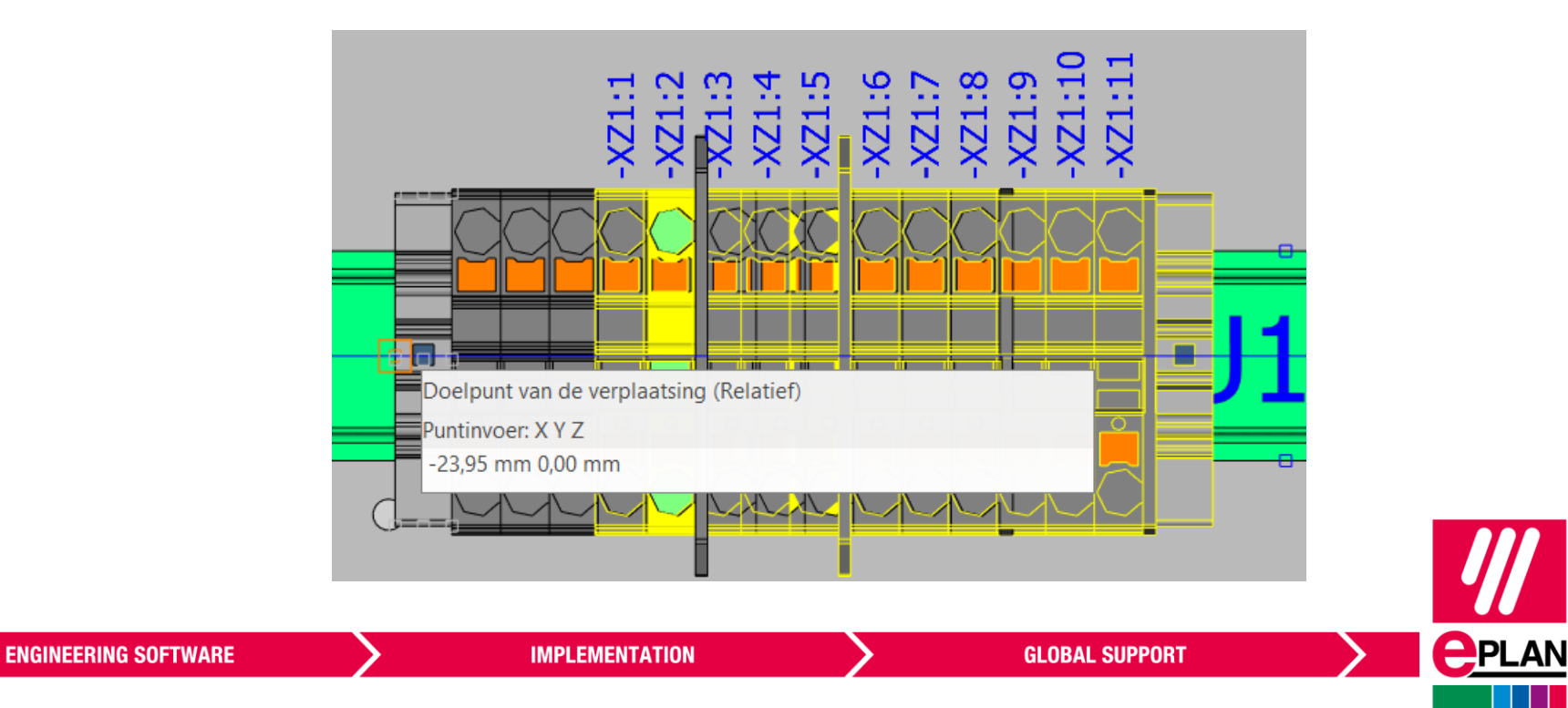

## **Totaalgewicht van de kast berekenen**

- Bereken het totaalgewicht van de schakelkast op basis van de kast, toebehoren en inhoud
- Ontbrekende gewichten kunnen gevonden worden via het meldingenbeheer (Nummer 026106)

Gebruikergedefinieerd

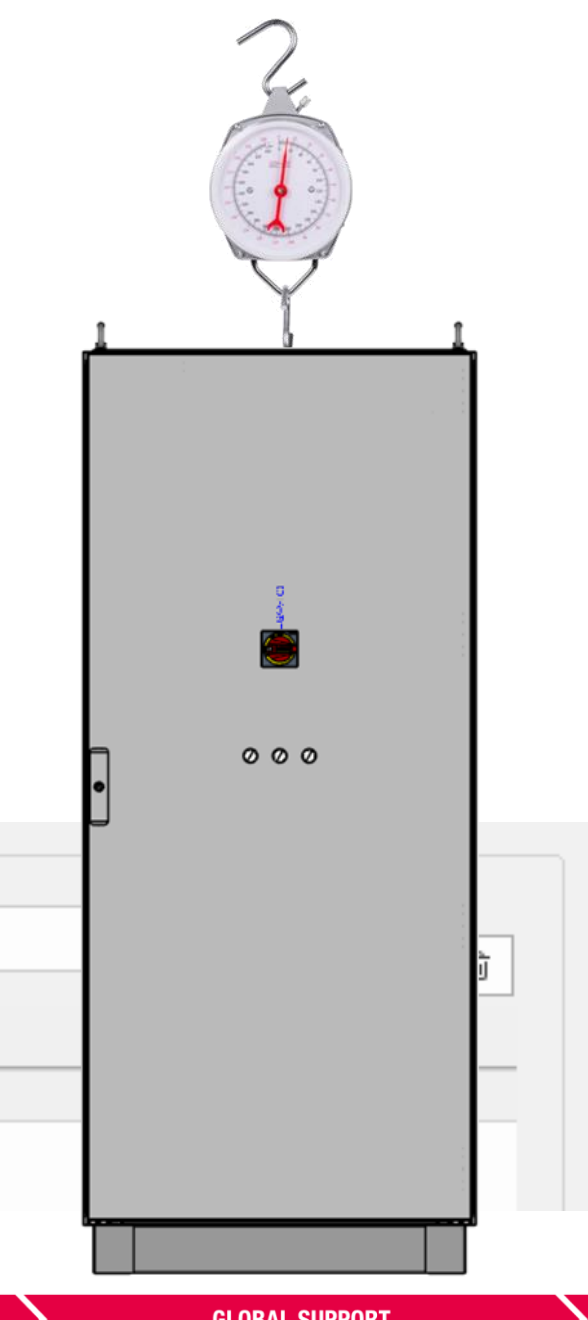

**PROCESS CONSULTING** 

Waarde

169,60 kg

Eigenschappen

Categorie:

Eigenschapsnaam

Totaalgewicht

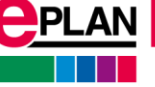

#### **Nieuwe versie van RiTherm**

#### https://ritherm.eplan.com/

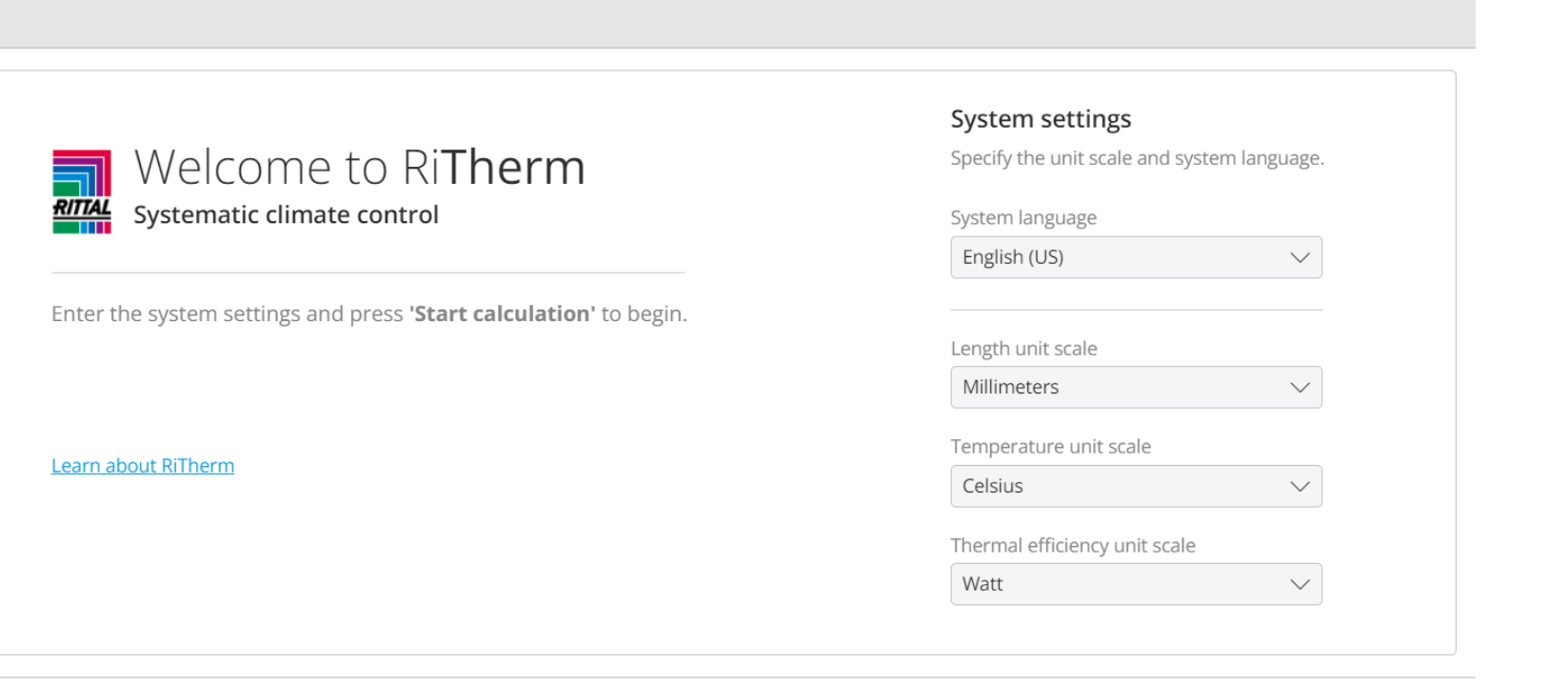

**Start calculation** 

**GLOBAL SUPPORT** 

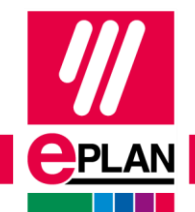

**PROCESS CONSULTING ENGINEERING SOFTWARE** FRIEDHELM LOH GROUP

**IMPLEMENTATION** 

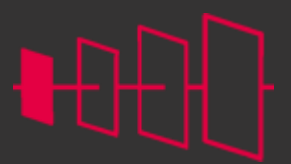

**<u>CPLAN</u>** 

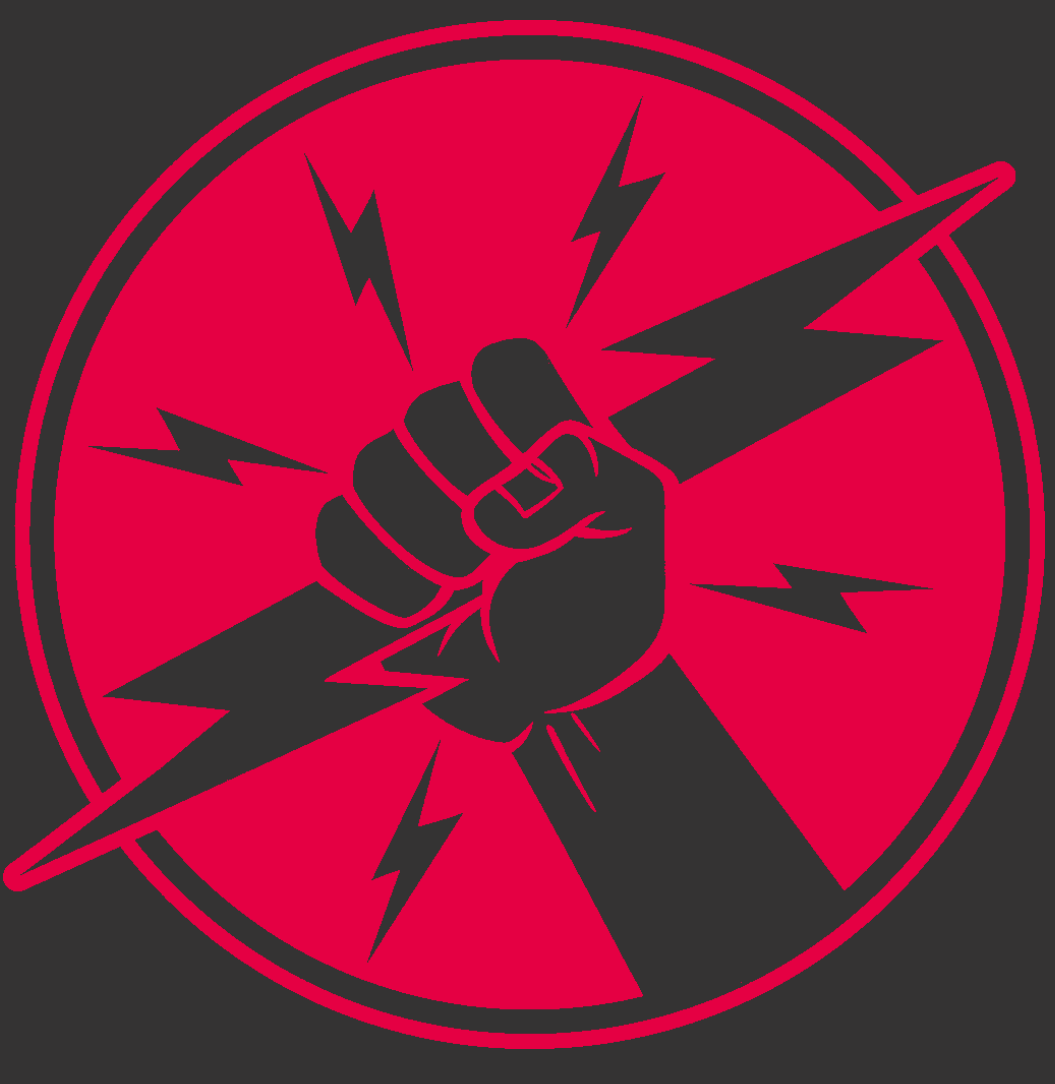

**PROCESS CONSULTING** 

**ENGINEERING SOFTWARE** 

**IMPLEMENTATION** 

**GLOBAL SUPPORT** 

### **Is iedereen nog mee???**

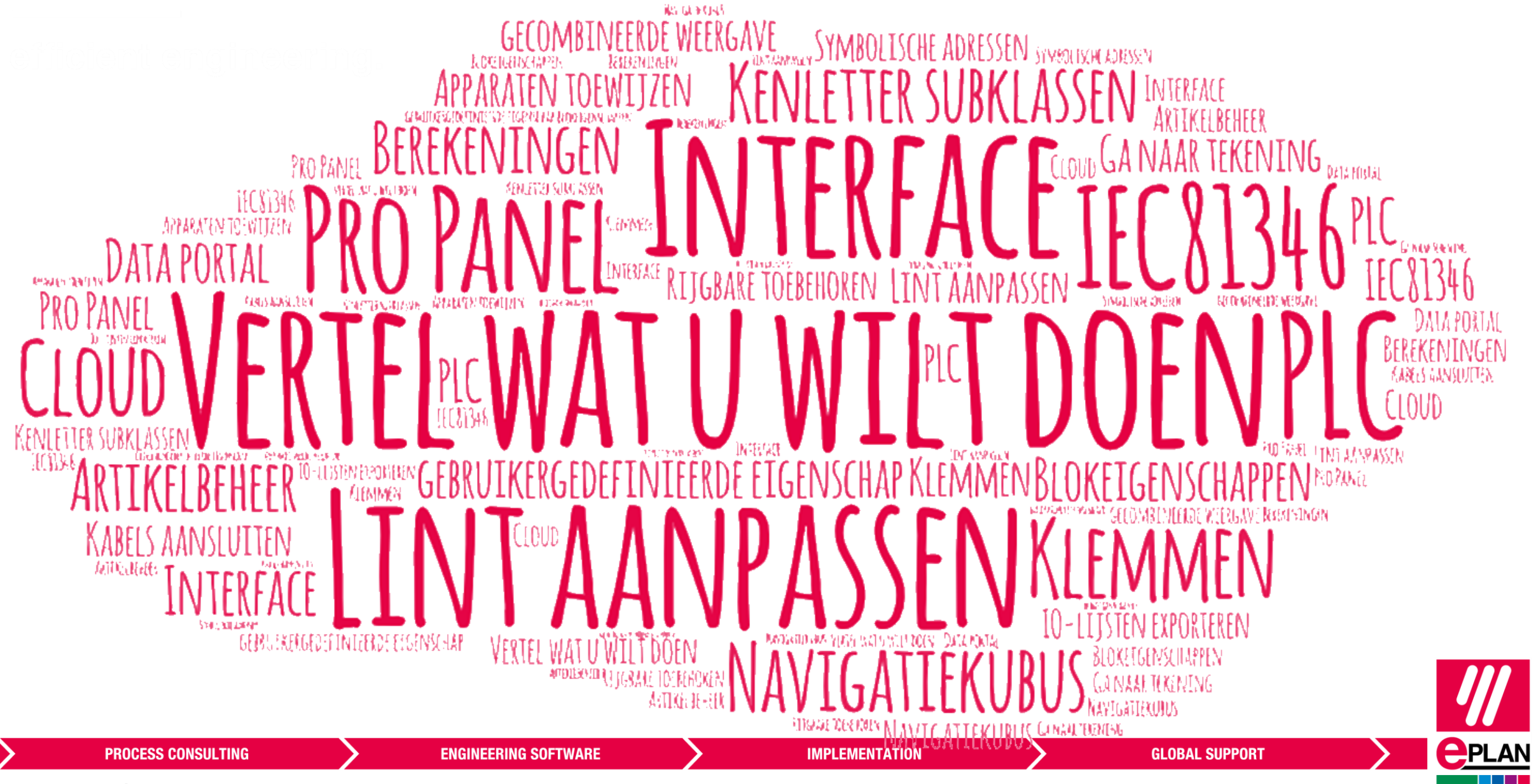

#### **Hoe verder?**

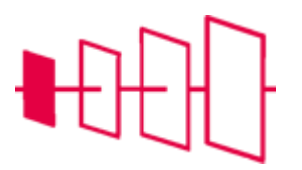

- **EXECTAN trainingen: [www.eplantrainingen.be](http://www.eplantrainingen.be/)**
- **■** Update training
- **EPLAN cloud : eLearnings**

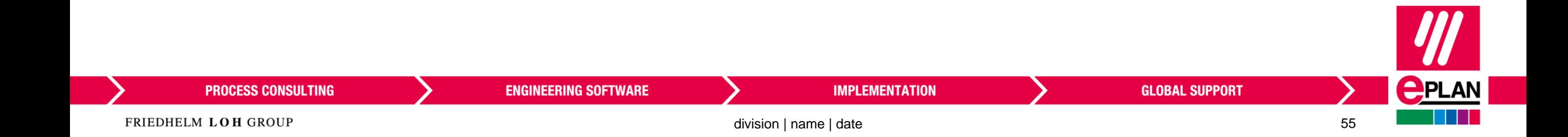

# **EPLAN**

efficient engineering.

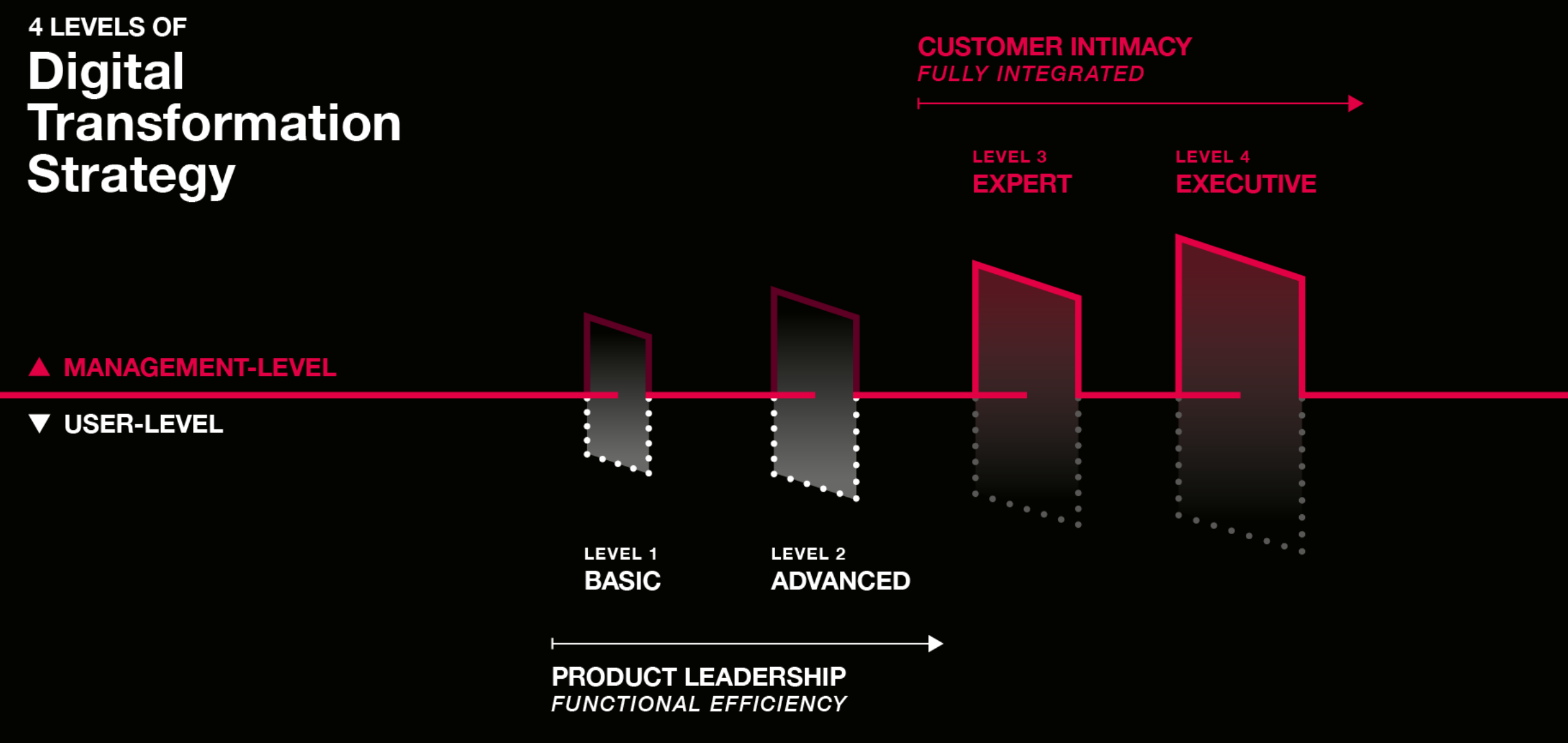

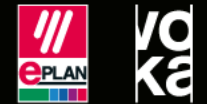